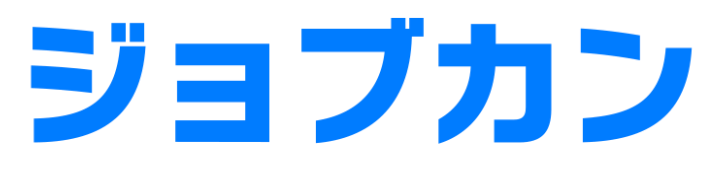

# 勤怠管理

# 初期設定マニュアル

# もくじ

### はじめに

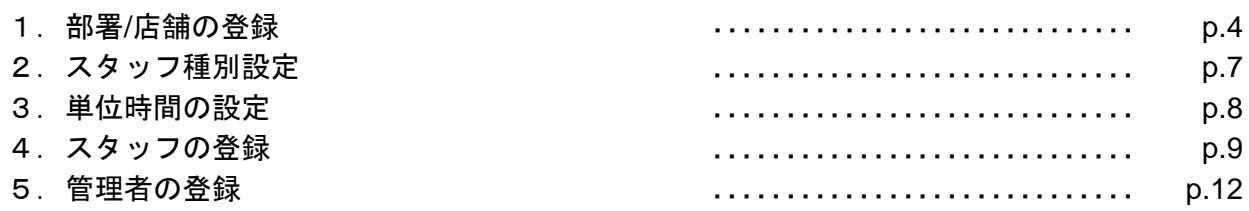

### 就業規則を設定する

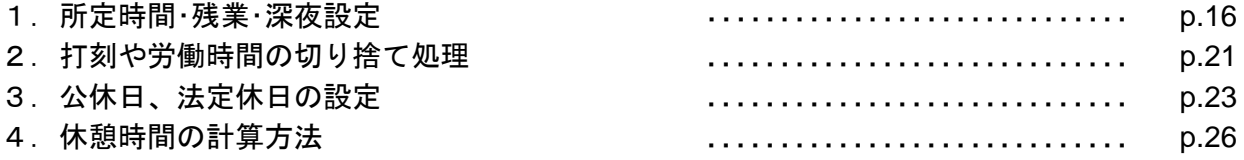

### シフトを設定する

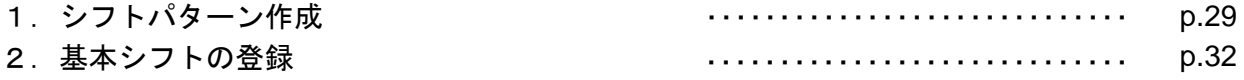

### 休暇を運用する

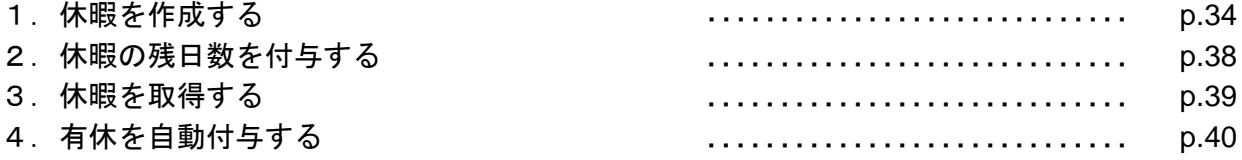

### 承認者を設定する

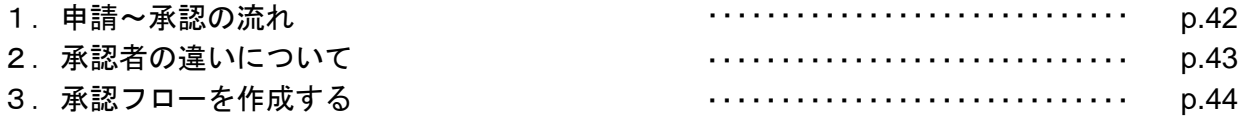

### 工数管理を利用する

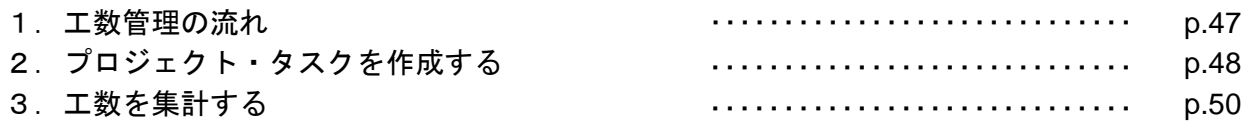

### 勤怠データをダウンロードする

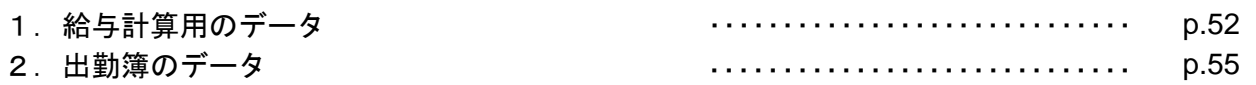

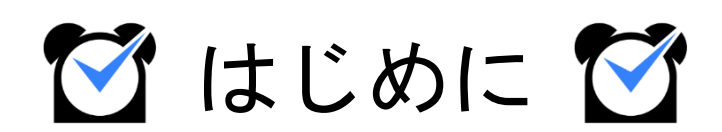

## 1.部署**/**店舗の登録

### グループ設定

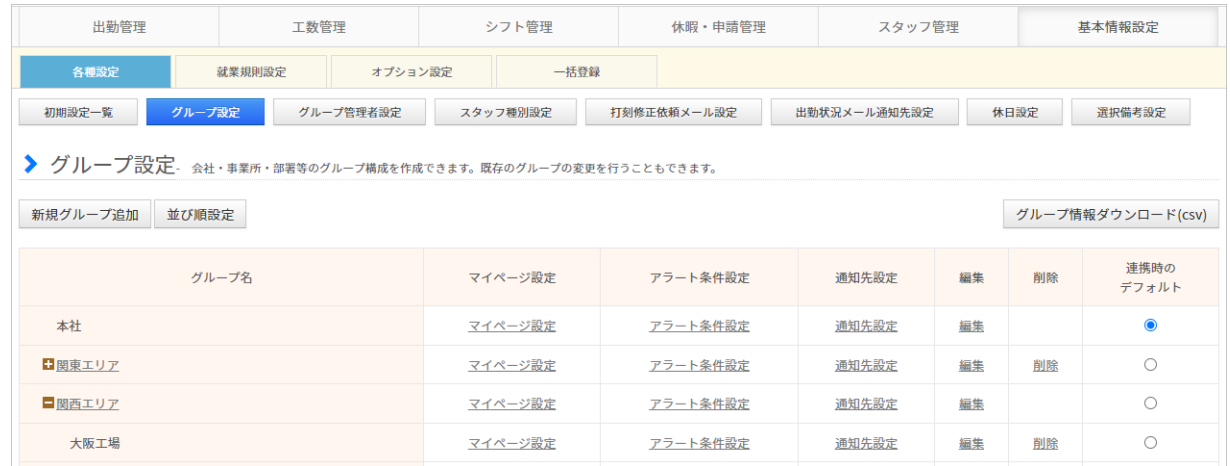

まずは、所属部署や勤務店舗ごとに[「グループ](https://jobcan.zendesk.com/hc/ja/articles/360000614801)」を作成しましょう。

ジョブカン勤怠管理では、部署や店舗を「グループ」として作成します。 会社の規模や組織形態に沿って、またはコスト管理を行う部署・店舗単位でグループを作成す ることにより、ジョブカンを効果的に利用できます。

グループ例1 : 営業部 ・総務部 ・経理部など

グループ例2 : 新宿店・池袋店など

作成したグループを[スタッフ詳細か](https://jobcan.zendesk.com/hc/ja/articles/200681229)ら各スタッフに割り当てることで、スタッフはグループに 所属することになります。

[所定時間・残業・深夜設定や](https://jobcan.zendesk.com/hc/ja/articles/201102735)[打刻まるめ設定な](https://jobcan.zendesk.com/hc/ja/articles/201499105)どジョブカン勤怠管理の多くの設定は、 所属グループ/スタッフ種別ごとに異なる設定内容を作成できます。

グループについて詳しくは[ヘルプページ](https://jobcan.zendesk.com/hc/ja/articles/360000614801)をご確認ください。

次のページから、グループの作成方法をご説明します。

# 1.部署**/**店舗の登録

#### 設定方法

#### **1.** グループ設定から新規グループ追加画面を開く

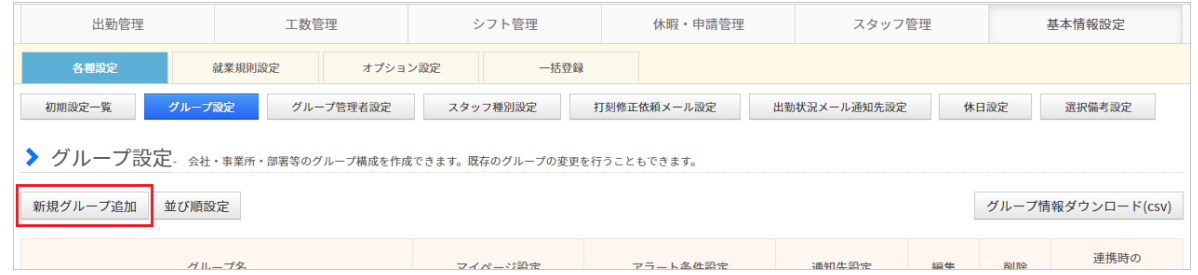

#### 基本情報設定→各種設定→[グループ設定](https://jobcan.zendesk.com/hc/ja/articles/201094975)

グループ設定画面を開き、左上に表示されている「新規グループ追加」ボタンを クリックしてください。

グループの新規登録画面へ移動します。

#### **2.** 各項目を入力する

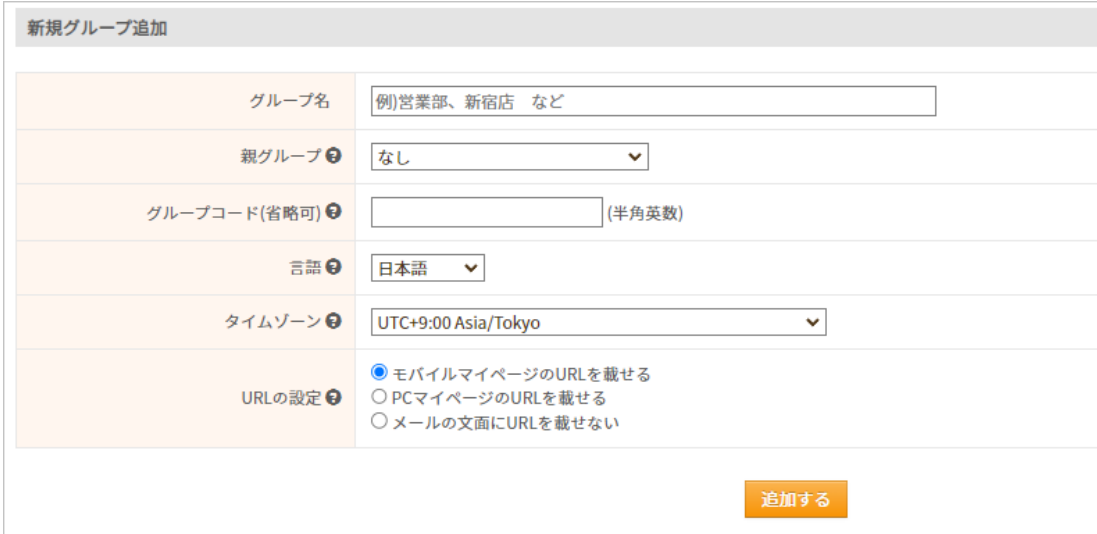

各項目を入力し、「追加する」ボタンをクリックして入力内容を保存します。 各項目についての説明は、次のページの表をご確認ください。

# 1.部署**/**店舗の登録

各項目については、下記の表をご確認ください。 「\*」のマークが付いている項目は、必須項目になります。

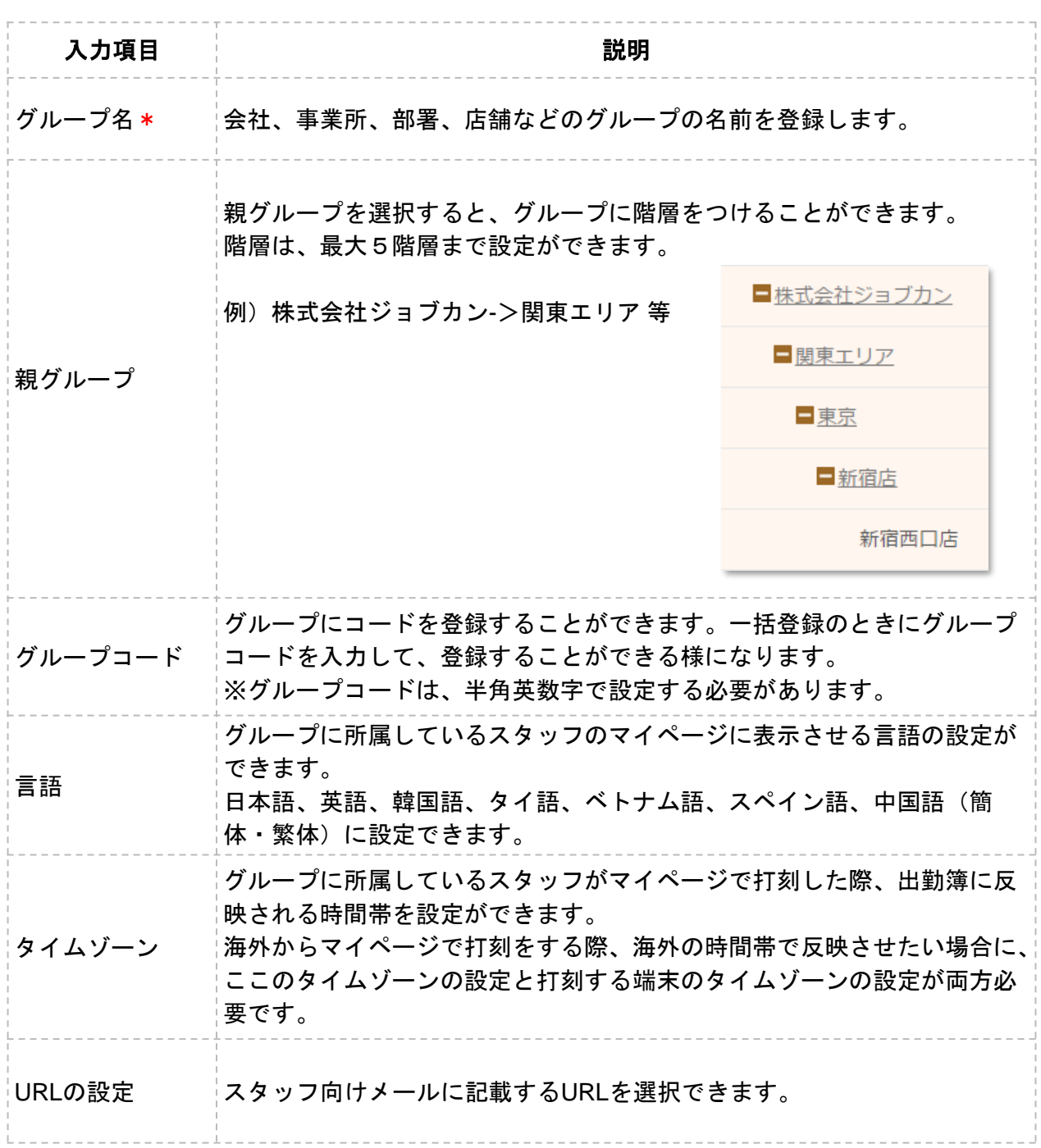

詳しい操作方法は[ヘルプページを](https://jobcan.zendesk.com/hc/ja/articles/201094975)ご確認ください。

### 2. スタッフ種別設定

### スタッフ種別設定

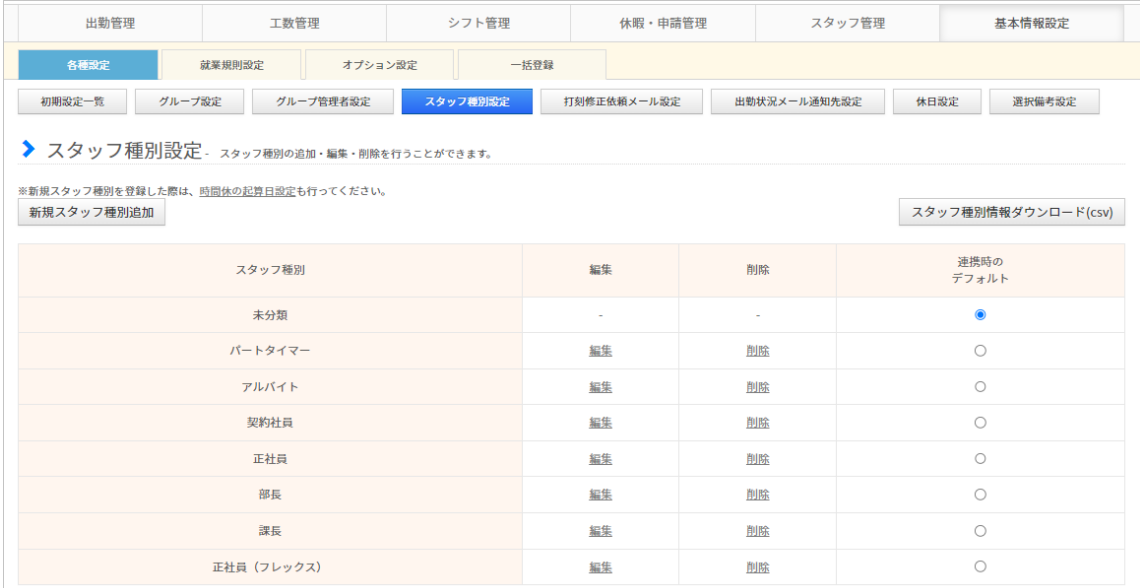

基本情報設定→各種設定→[スタッフ種別設定](https://jobcan.zendesk.com/hc/ja/articles/200693299)

次は、「スタッフ種別」を作成しましょう。

スタッフ種別は主にスタッフの雇用形態(「正社員」「アルバイト」など)を登録します。 スタッフの登録時、もしくは登録後にスタッフ詳細から各スタッフに割り当てて使用します。

最初から登録されているスタッフ種別をそのままご利用いただくことも可能です。 すでにあるスタッフ種別を編集する場合は各行の「編集」をクリックしてください。

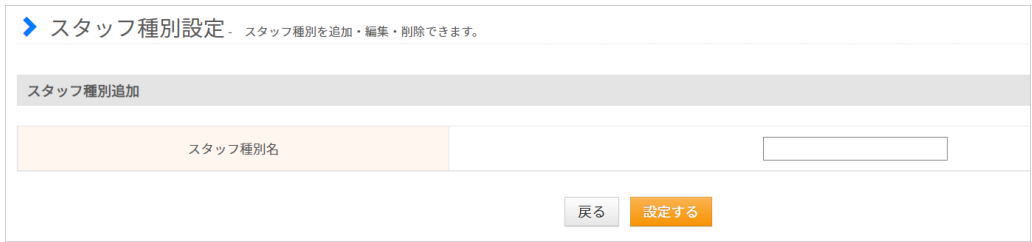

新規作成する場合は画面左上の「新規スタッフ種別追加」をクリックしてください。 スタッフ種別名をテキストボックスに入力し、「設定する」ボタンをクリックすることで、 新しいスタッフ種別が作成されます。

詳しい操作方法は[ヘルプページを](https://jobcan.zendesk.com/hc/ja/articles/200693299)ご確認ください。

## 3.単位時間の設定

#### 単位時間の設定

ジョブカン勤怠管理のアカウントの登録後、初めてシフト管理画面やスタッフ登録画面を 開いた際に、単位時間の設定画面が表示されます。

単位時間とは、シフト作成や残業申請、自動休憩設定などで利用される単位のことです。 これらの設定は、単位時間ごとでしか時間の設定ができません。

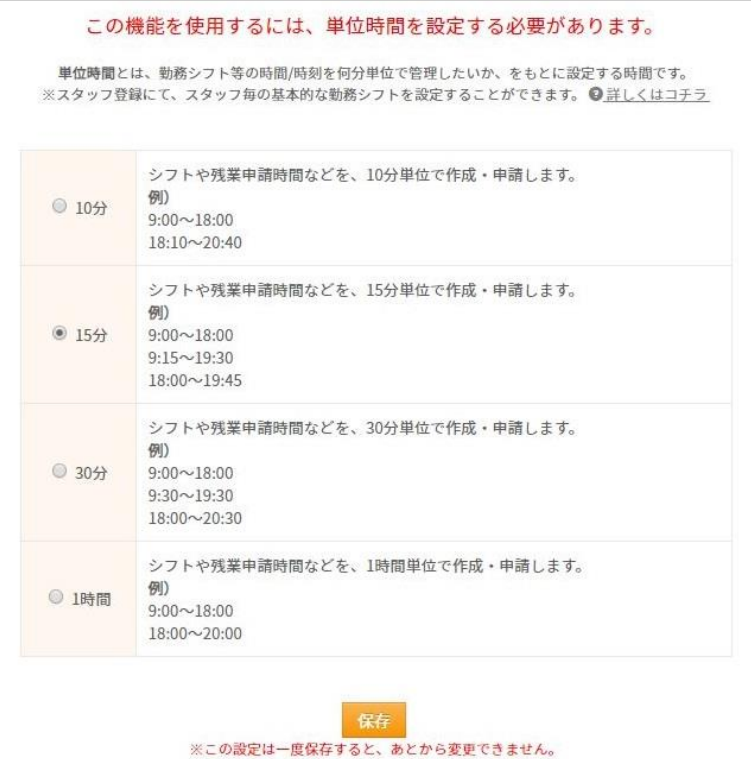

例)15分単位にした場合:シフト時間などを設定する際、時刻が15分きざみで表示されます。

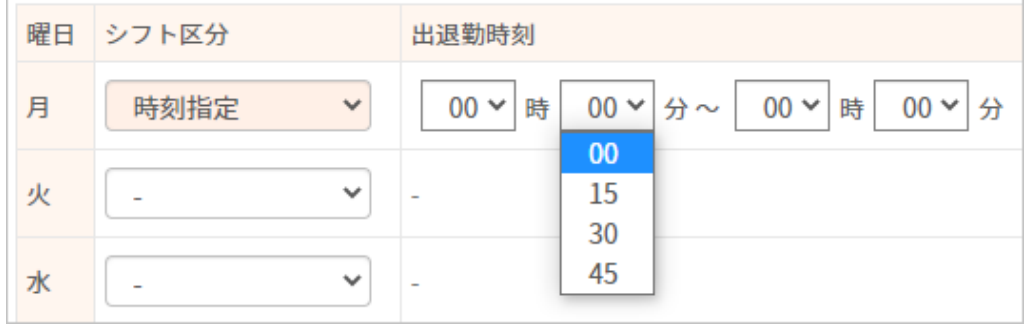

単位時間について詳しくは[こちらを](https://jobcan.zendesk.com/hc/ja/articles/204783795)ご確認ください。

### 4.スタッフの登録

### スタッフ登録

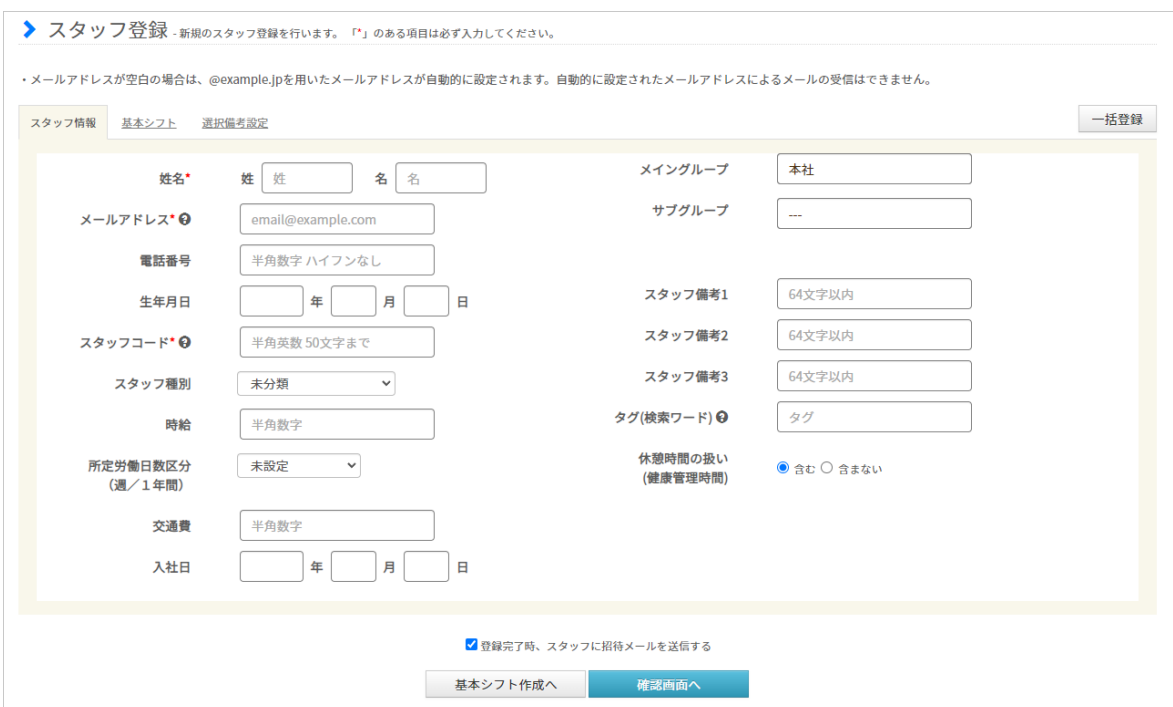

#### 基本情報設定→各種設定→初期設定一覧→[スタッフ登録](https://jobcan.zendesk.com/hc/ja/articles/200693419)

次に、ジョブカン勤怠管理を利用する従業員を「スタッフ」として登録します。 勤怠データの記録や休暇の取得など、ジョブカン勤怠管理の機能を利用させたい従業員は すべて登録する必要があります。

[グループ管理者と](https://jobcan.zendesk.com/hc/ja/articles/200693289)してスタッフの管理のみ行う方については、スタッフ登録の必要は ありません。

各項目についての説明は、次のページの表をご確認ください。

メールアドレスは必須項目ですが、空欄で登録することもできます。 その場合、ダミーアドレスが自動で作成・登録されます。 ダミーアドレスには[スタッフマイページへの招待メールや](https://jobcan.zendesk.com/hc/ja/articles/200591079)[スタッフ向けアラートメールを](https://jobcan.zendesk.com/hc/ja/articles/115000084801) 配信することができませんので、有効なメールアドレスの登録をおすすめいたします。 メールアドレスを持たないスタッフにスタッフマイページを使用させたい場合は、 [ヘルプページを](https://jobcan.zendesk.com/hc/ja/articles/900000024706)ご確認ください。

# 4.スタッフの登録

各項目については、下記の表をご確認ください。 「\*」のマークが付いている項目は、必須項目になります。

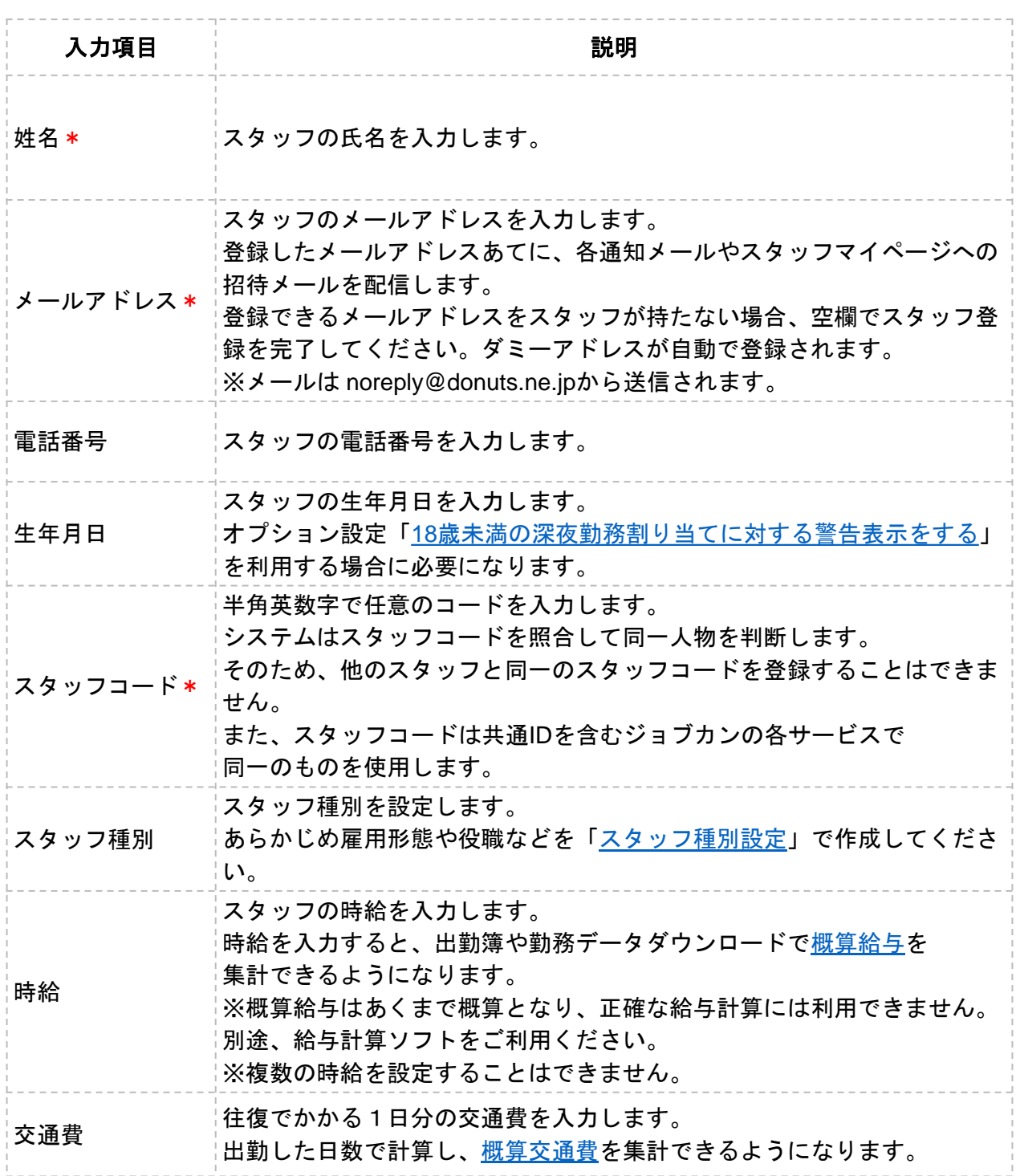

# 4.スタッフの登録

各項目については、下記の表をご確認ください。

「\*」のマークが付いている項目は、必須項目になります。

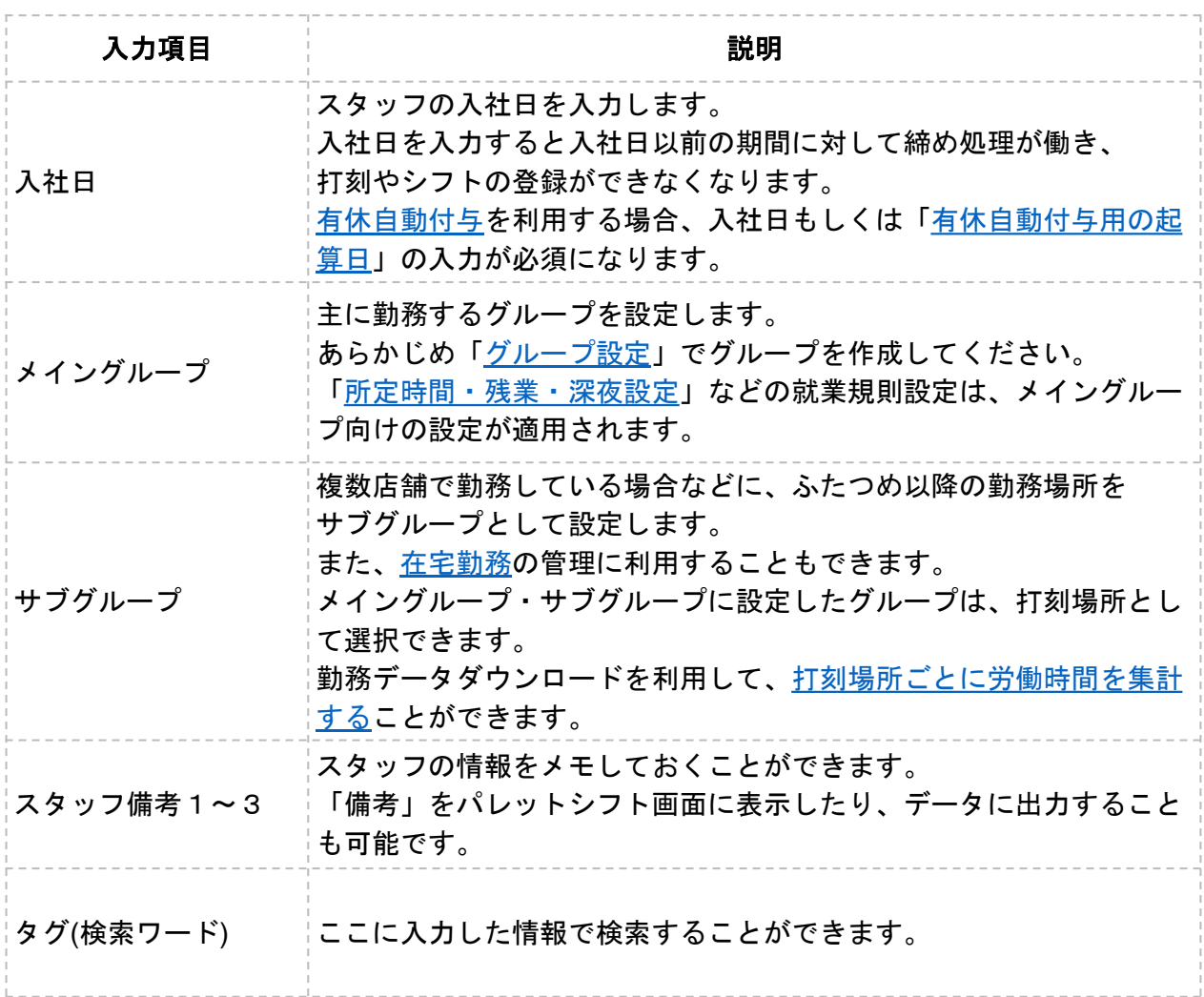

オプション設定を変更することで増える入力項目があります。 詳しい操作方法[はヘルプページ](https://jobcan.zendesk.com/hc/ja/articles/200693419)をご確認ください。

## 5.管理者の登録

## グループ管理者設定

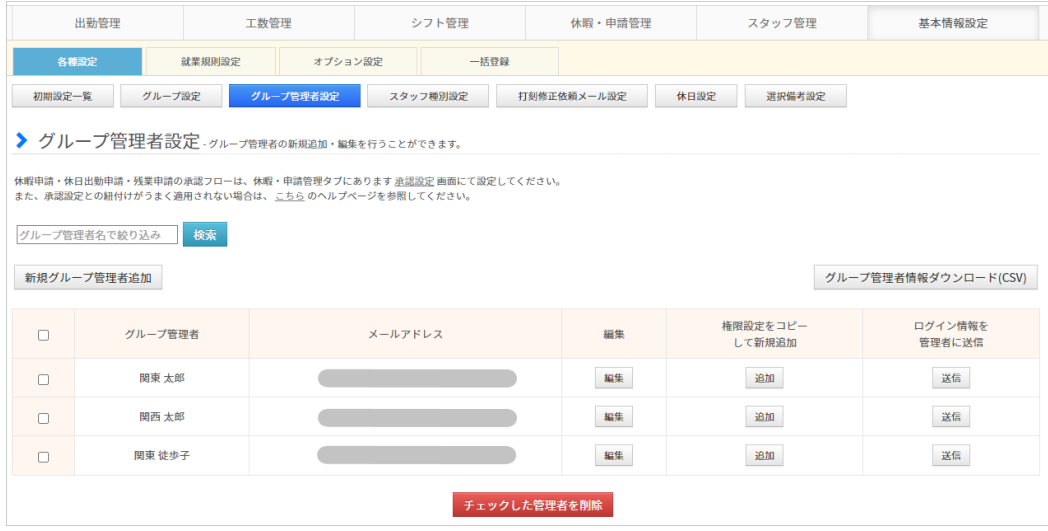

#### 基本情報設定→各種設定→[グループ管理者設定](https://jobcan.zendesk.com/hc/ja/articles/200693289)

従業員に管理者としての権限を持たせたい場合、グループ管理者として登録することで 管理者ページにログインさせることができます。

グループ管理者はスタッフの各種申請を承認することができます。

また、権限が許可される範囲内で管理者ページの各機能を利用できます。

※ グループ管理者に全権限管理者とまったく同じ権限を持たせることはできません。 全権限管理者とグループ管理者の違いについては[ヘルプページを](https://jobcan.zendesk.com/hc/ja/articles/360000319081)ご確認ください。

※ 管理者の権限範囲について[はヘルプページを](https://jobcan.zendesk.com/hc/ja/articles/204611169-%E9%A0%85%E7%9B%AE%E4%B8%80%E8%A6%A7-%E3%83%BC-%E3%82%B0%E3%83%AB%E3%83%BC%E3%83%97%E7%AE%A1%E7%90%86%E8%80%85-%E6%A8%A9%E9%99%90%E8%A8%AD%E5%AE%9A)ご確認ください。

※ グループ管理者とスタッフで登録するメールアドレスを一致させることで、 スタッフマイページと管理者ページを紐づけることができます。 詳しくは[こちらを](https://jobcan.zendesk.com/hc/ja/articles/115000084601)ご確認ください。

次のページから、グループ管理者の登録方法をご説明します。

## 5.管理者の登録

#### 設定方法

#### **1.** グループ管理者設定から新規登録画面を開く

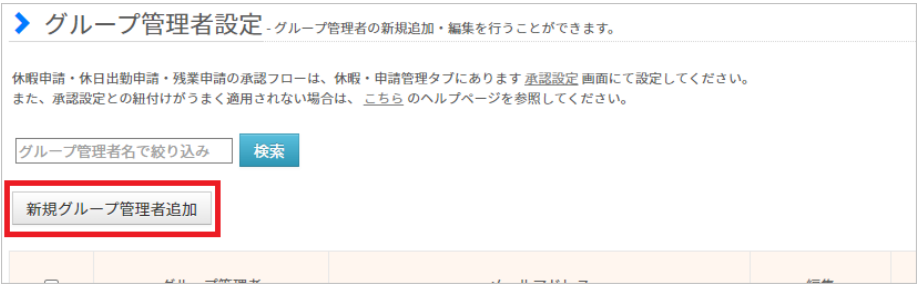

基本情報設定→各種設定→[グループ管理者設定](https://jobcan.zendesk.com/hc/ja/articles/200693289)

グループ管理者設定画面を開き、左上に表示されている「新規グループ管理者追加」ボタンを クリックしてください。

グループ管理者の新規登録画面へ移動します。

#### **2.** 各項目を入力する

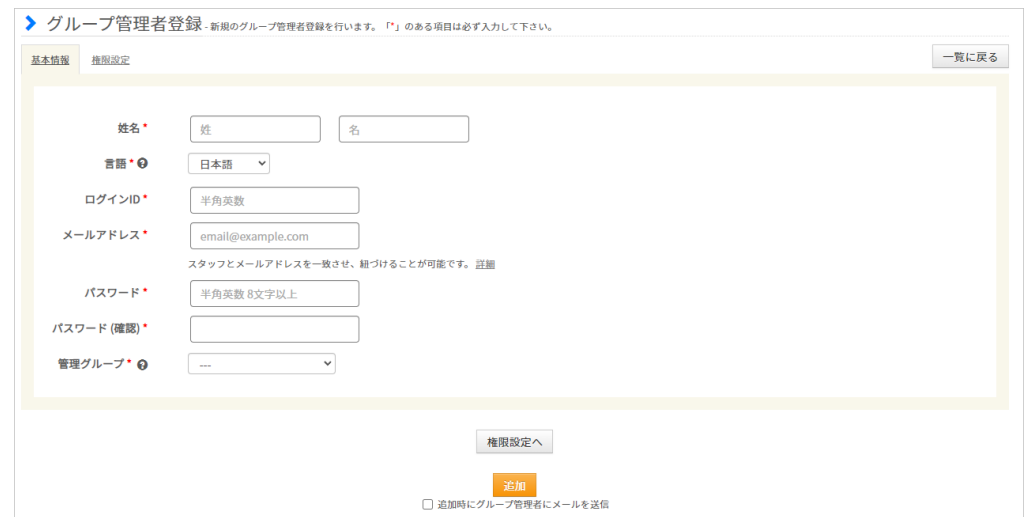

各項目を入力し、「追加」ボタンをクリックして入力内容を保存します。 「権限設定へ」をクリックすると、権限の範囲を詳しく設定する画面へ移動します。 各項目についての説明は、次のページの表をご確認ください。

## 5.管理者の登録

各項目については、下記の表をご確認ください。

「\*」のマークが付いている項目は、必須項目になります。

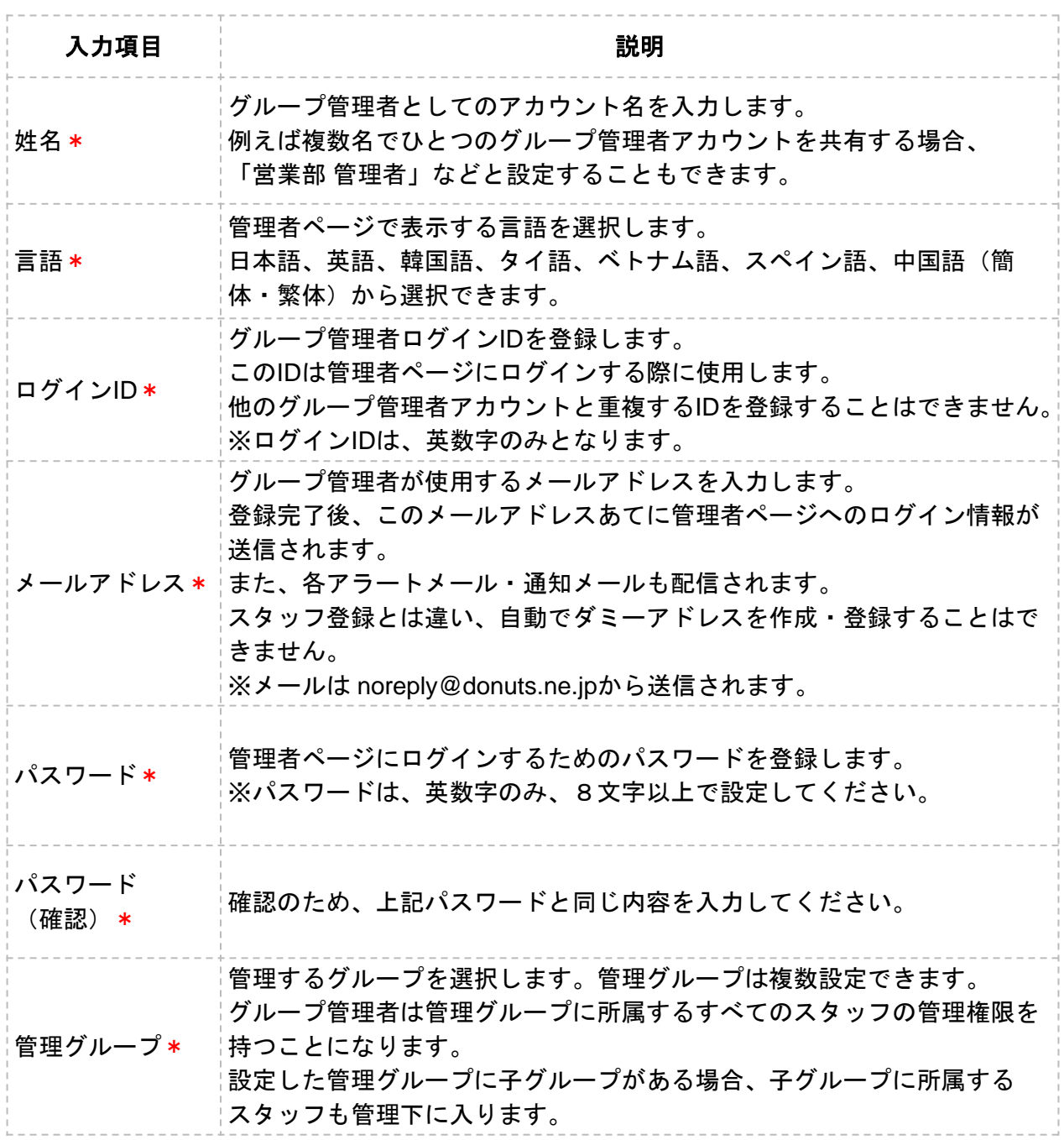

詳しい操作方法[はヘルプページ](https://jobcan.zendesk.com/hc/ja/articles/200693289)をご確認ください。

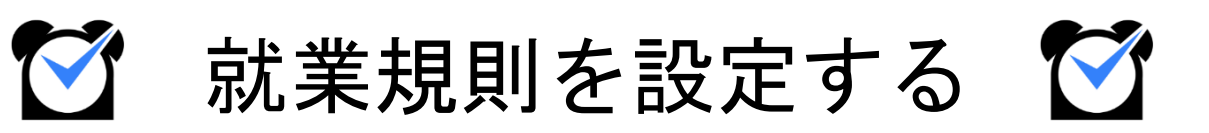

### 所定時間・残業・深夜設定

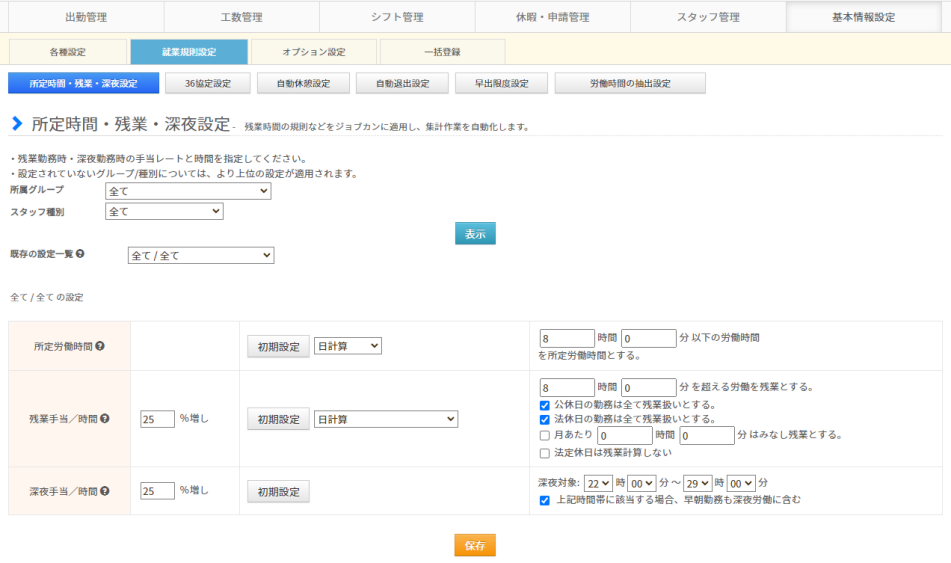

基本情報設定→就業規則設定→[所定時間・残業・深夜設定](https://jobcan.zendesk.com/hc/ja/articles/201102735)

「所定労働時間」、「残業時間」、「深夜にあたる時間帯」を設定します。

この設定にもとづいて、所定内・所定外労働時間や残業時間、 深夜時間(深夜時間帯の労働時間)が集計されます。

所属グループやスタッフ種別ごとに設定を作成できるため、スタッフにグループや スタッフ種別を設定する際には、就業規則が同じスタッフでまとまるようにすると便利です。

次のページから、設定方法をご説明します。

#### 設定方法

#### **1.** 設定を新規作成する

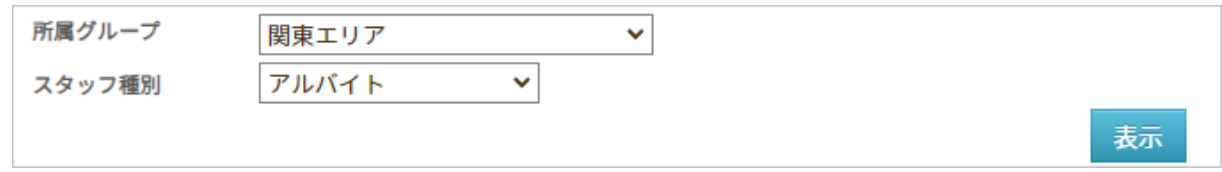

「所属グループ」、「スタッフ種別」のプルダウンから設定を作成したいグループ、 スタッフ種別を選択します。

「表示」ボタンをクリックして、設定の編集画面を表示します。

設定を保存すると「既存の設定一覧」から選択して設定確認・修正が出来るようになります。

#### **2.** 必要項目を入力し、保存ボタンをクリックして保存する

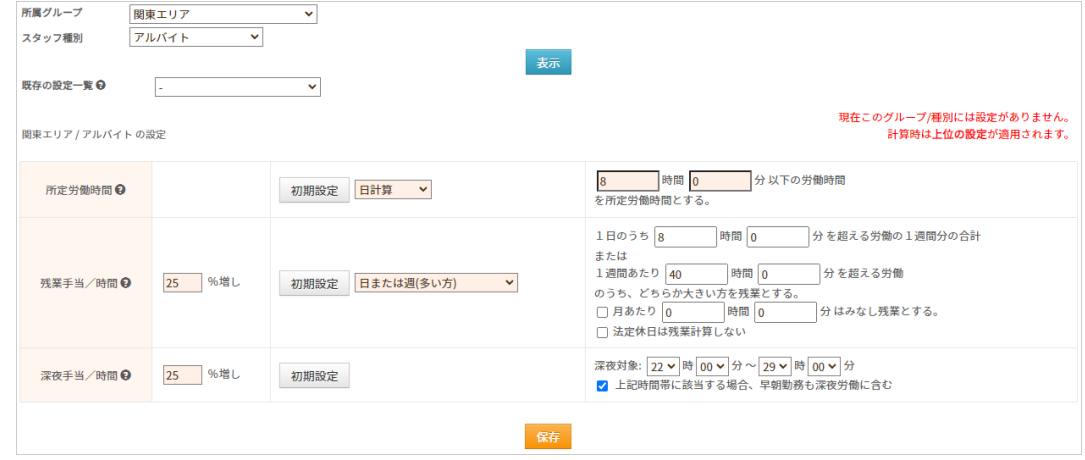

【所定労働時間】

原則勤務すべき、基本的な労働時間を設定します。 この項目を設定することで、[勤務データダウンロードか](https://jobcan.zendesk.com/hc/ja/articles/200692189)ら所定内労働時間・所定外労働時間を 集計できるようになります。

【残業手当/時間】

残業時間の計算方法を選択し、計算の基準となる時間数を設定します。 この項目を設定することで、残業時間を集計できるようになります。 残業時間の計算方法について、詳しくは[ヘルプページを](https://jobcan.zendesk.com/hc/ja/articles/204515775)ご確認ください。

【深夜手当/時間】

深夜にあたる時間帯を設定します。

ここで設定した時間帯の労働は、勤務データダウンロードで「深夜時間」として集計できます。

※ 残業や深夜時間帯の設定欄にある「〇%増し」は、[概算給与に](https://jobcan.zendesk.com/hc/ja/articles/360000292421)影響します。 残業時間・深夜時間に対して給与を割増しする場合に設定します。 概算給与は[出勤簿や](https://jobcan.zendesk.com/hc/ja/articles/360000583261)[勤務状況表示で](https://jobcan.zendesk.com/hc/ja/articles/200682789)確認できるほか、[出力するこ](https://jobcan.zendesk.com/hc/ja/articles/21115179548441)ともできます。

#### 残業時間の計算方法

残業時間の計算方法は、様々な就業形態に対応した方法をご用意しています。 詳しくは[ヘルプページを](https://jobcan.zendesk.com/hc/ja/articles/204515775)ご確認ください。

【日計算】

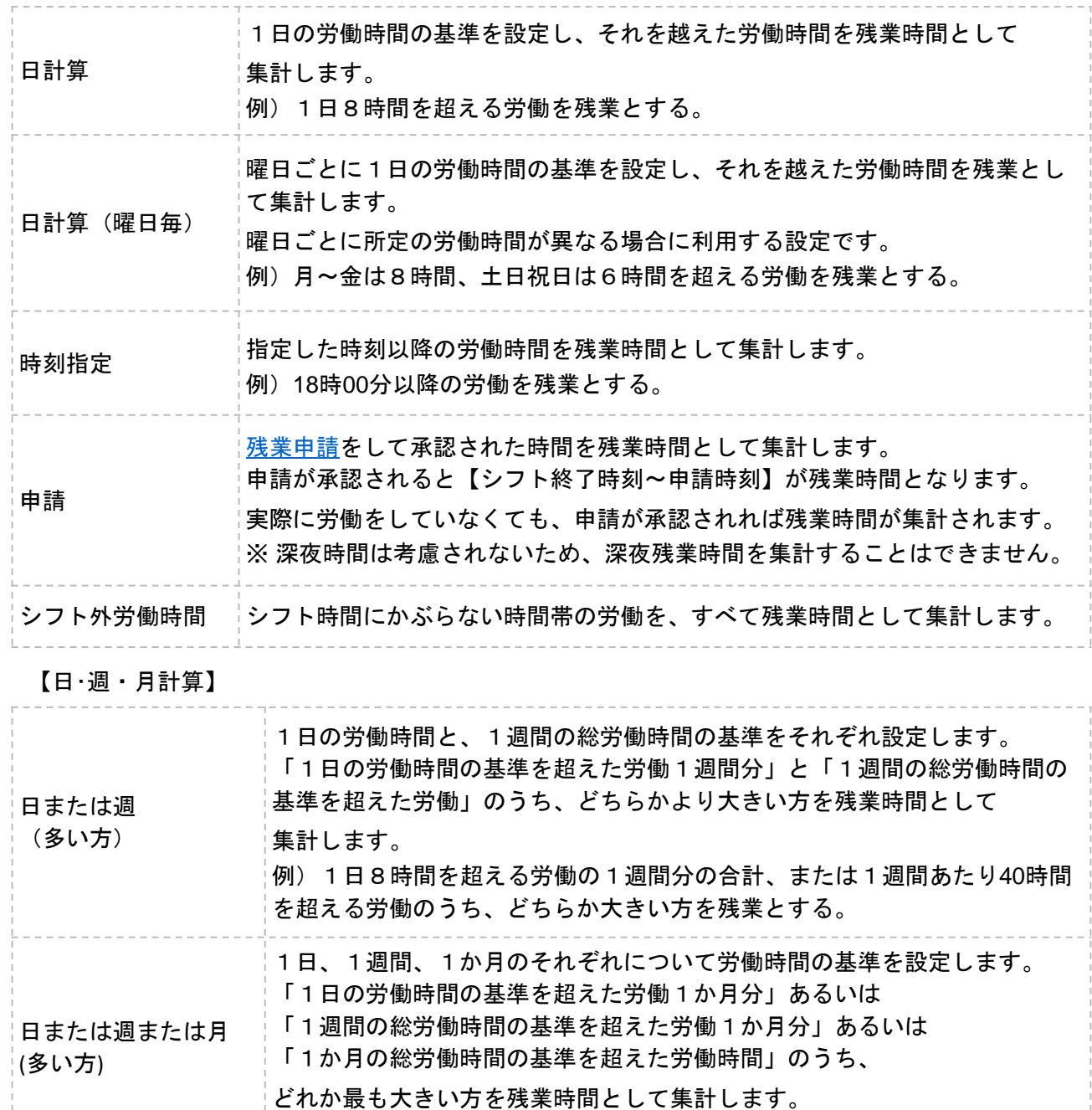

※ 1か月の基準は、28日、29日、30日、31日間のそれぞれで設定します。

#### 【週計算】

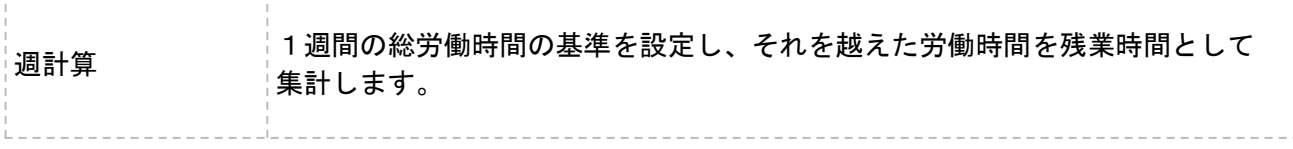

#### 【月計算】

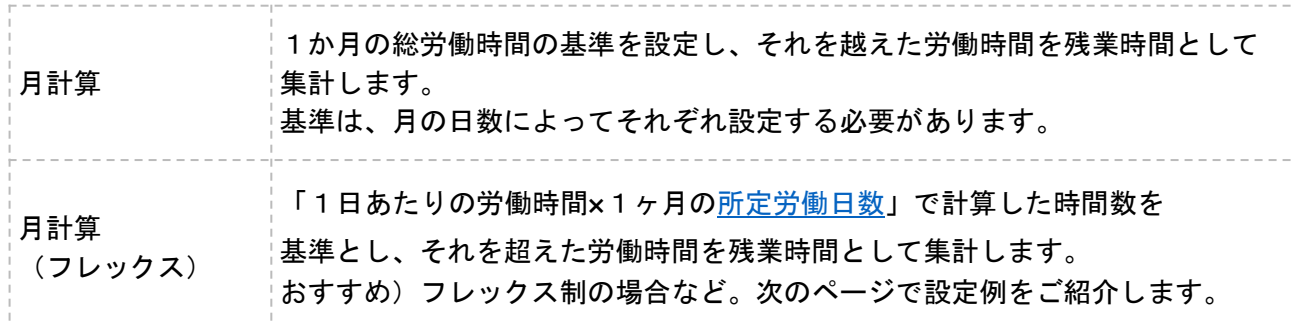

【年計算】年度開始日を設定できます。

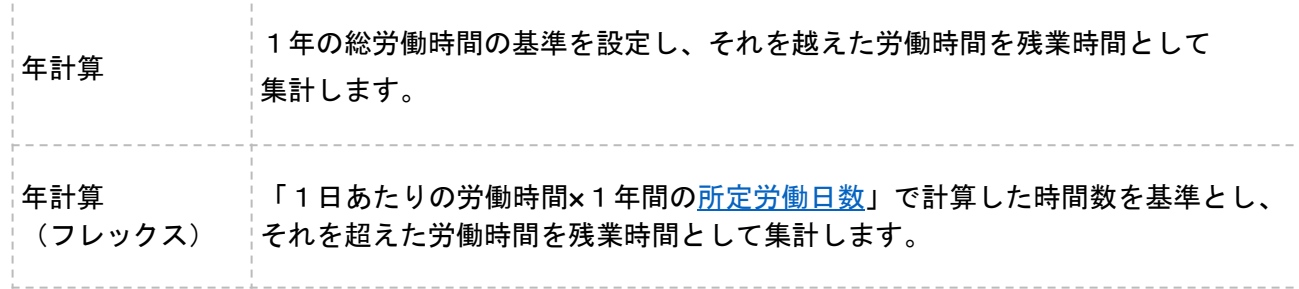

# **POINT**

設定例を一部ご紹介します。時間数はあくまでも一例となりますので、貴社の就業規則に合わせ、 設定のご参考になさってください。

例1)1日8時間、1週あたり40時間を超える労働時間のうち、多い方を残業時間として集計したい。 使用する設定:日または週(多い方)

1日のうち「8時間0分」を超える労働の1週間分の合計 または1週間あたり「40時間0分」を超える労働のうち、どちらか大きい方を残業とする。

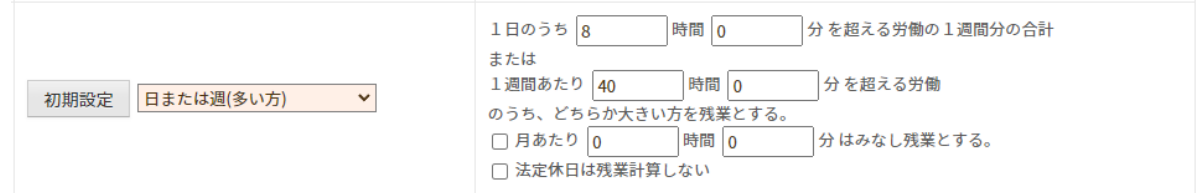

例2)フレックスタイム制の設定をしたい。

#### 使用する設定:月計算(フレックス)

1日につき「8時間0分」×所定労働日数を超える労働を残業とする。

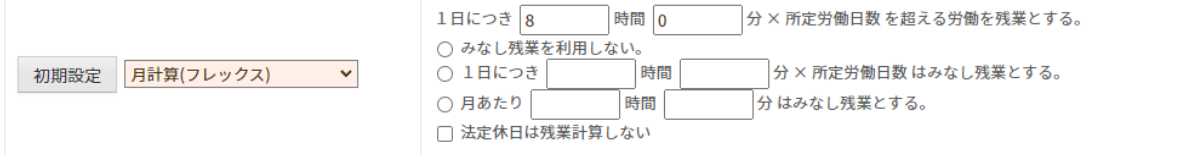

例3)残業時間を集計したくない。(裁量労働制・管理監督者の設定)

#### 使用する設定:日計算

「100時間0分」を超える労働を残業時間とする。 絶対に労働時間が集計されない設定をすることで、残業時間が集計されないようにできます。

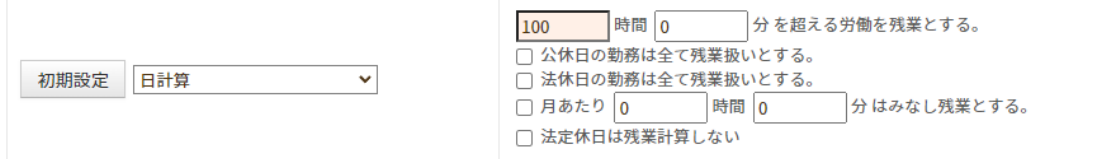

## 2.打刻や労働時間の切り捨て処理

### 打刻まるめ設定

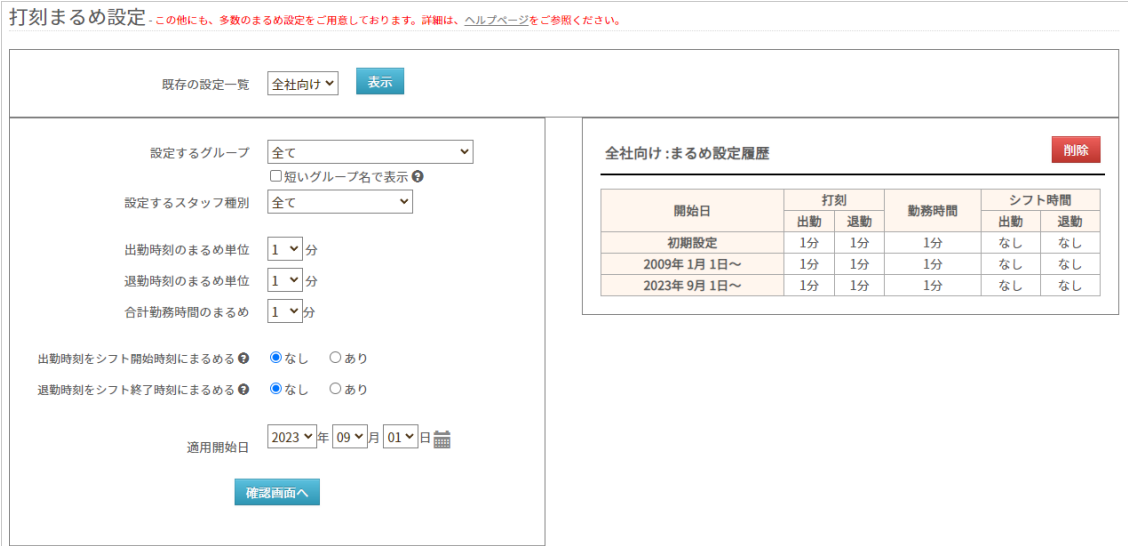

基本情報設定→各種設定→初期設定一覧→[打刻まるめ設定](https://jobcan.zendesk.com/hc/ja/articles/201499105)

打刻まるめ設定は、出退勤時刻や労働時間を自動で切り捨てる機能です。 打刻時間を5分や10分刻みで管理したい場合や、労働時間をまるめたい場合に設定します。

設定は所属グループ・スタッフ種別ごとに作成できます。 また、設定を適用させ始める日付(適用開始日)も設定可能です。

この設定は必須ではありません。 打刻まるめ設定は全権限管理者のみ設定可能です。

詳しい設定方法は、[ヘルプページを](https://jobcan.zendesk.com/hc/ja/articles/201499105)ご確認ください。

次のページで、具体的な設定例をご紹介します。

## 2. 打刻時間の切り上げ、切り捨ての設定

#### 設定の具体例

■出勤時刻のまるめ単位 出勤打刻をまるめます。 例)15分単位で設定の場合 出勤時刻:「8時46分」に打刻 → 「9時00分」出勤で記録される ■退勤時刻のまるめ単位 退勤打刻をまるめます。 例)15分単位で設定の場合 退勤時刻: 「17時13分」に打刻 → 「17時00分」退勤で記録される ■合計勤務時間のまるめ 1日の実労働時間を設定した単位でまるめます。 例)15分単位で設定の場合 1日の実労働時間:「8時間12分」 → 実労働時間「8時間00分」で記録される ■出勤時刻をシフト開始時刻にまるめる シフト開始時刻よりも早く打刻しても、出勤時刻はシフト開始時刻にまるめます。 例)シフト開始時刻が「9時00分」の場合 出勤時刻:「8時32分」に打刻 → 「9時00分」出勤で記録される ■退勤時刻をシフト終了時刻にまるめる シフト終了時刻よりも遅く打刻しても、退勤時刻をシフト終了時刻にまるめます。 例)シフト終了時刻が「17時00分」の場合 退勤時刻:「17時45分」に打刻 → 「17時00分」退勤で記録される 【シフト時間でまるめる】 【まるめ単位でまるめる】 まるめ単位は、5分、10分、15分、30分、60分単位から選択できます。

# 3. 公休日、法定休日の設定

# 休日設定

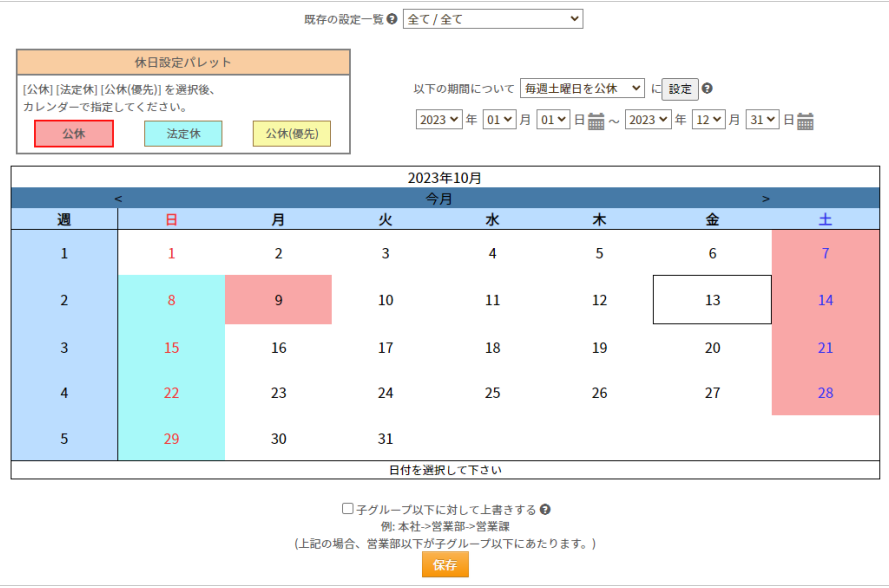

#### 基本情報設定→各種設定→[休日設定](https://jobcan.zendesk.com/hc/ja/articles/201102585)

ジョブカン勤怠管理では、デフォルトの状態では全ての日が平日の状態となっています。 休日(公休・法定休)の設定を行うことにより、休日労働(公休日労働・法定休日労働)の 時間を算出することができるようになります。

設定は全社一律のほか、所属グループ・スタッフ種別ごとに作成することもできます。 ただし、「所属グループ:全て/スタッフ種別:全て」と「各所属グループ/各スタッフ種別」で それぞれ休日を設定した場合、両方の設定が適用されます。

次のページから、設定方法をご説明します。

## 3. 公休日、法定休日の設定

#### 設定方法・1

**1.** 設定を作成したい所属グループ、スタッフ種別をプルダウンから選択し、 検索ボタンをクリックする

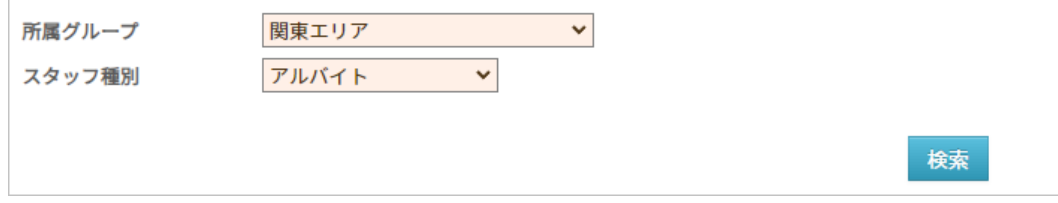

**2.** 日付のプルダウンで設定したい期間を選択する

#### **3.** 「以下の期間について」右のプルダウンから「毎週土曜日を公休」を選択し、 「設定」ボタンをクリックする

「設定」ボタンをクリックすることで、「毎週土曜日を公休」などの設定がカレンダーに 反映されます。

同様に、日曜、祝日についても設定してください。

プルダウンから「毎週〇曜日を平日」を選択し適用することで、一括で休日を平日に戻すこと もできます。

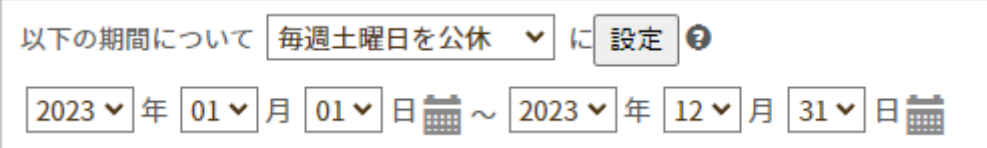

#### **4.** 画面下部の「保存」ボタンをクリックし、設定を保存する

設定を保存すると、「既存の設定一覧」のプルダウンに「所属グループ/スタッフ種別」の かたちで表示されます。

一度作成した設定を削除するには、すべての休日を平日に戻して保存してください。 そうすることで、「既存の設定一覧」のプルダウンからも削除されます。

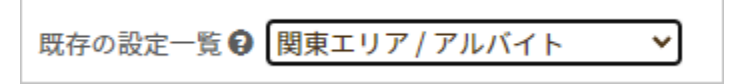

# 3. 公休日、法定休日の設定

#### 設定方法・2

#### **■**個別に日を指定して設定したい場合

**1.** 設定を作成したい所属グループ、スタッフ種別をプルダウンから選択し、 検索ボタンをクリックする

**2.** 休日設定パレットからあてはめたい休日区分を選択する

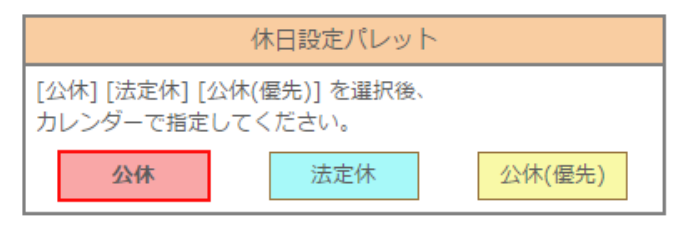

※「公休(優先)」をあてはめると、その日に適用されているシフトが削除されます。 また、あとからシフトを設定することもできなくなります。

#### **3.** カレンダー上の、公休・法定休にしたい日をクリックする

休日にしたい日をクリックします。

休日区分があてはめられると、カレンダーに休日区分ごとの色がつきます。 平日に戻したい場合は、休日設定パレットから同じ種類の休日を選択し、 該当日をクリックしてください。

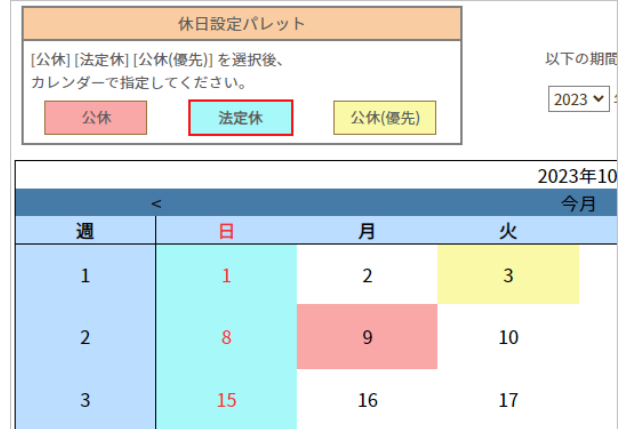

**4.** 画面下部の「保存」ボタンをクリックし、設定を保存する

# 4.休憩時間の計算方法

## 自動休憩設定

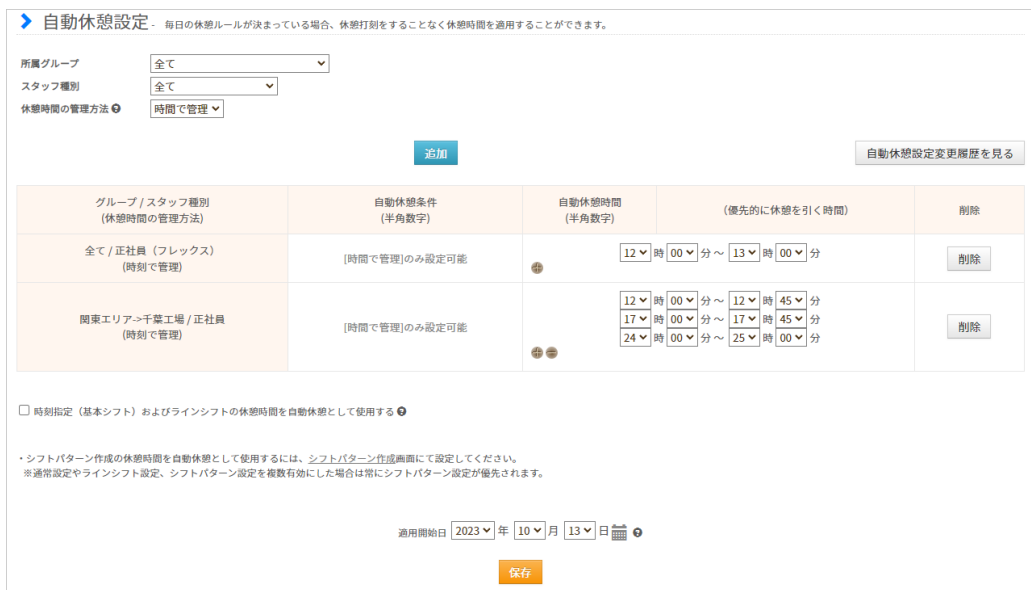

#### 基本情報設定→就業規則設定→[自動休憩設定](https://jobcan.zendesk.com/hc/ja/articles/200700089)

休憩時間は、自動休憩設定を行うことで自動的に労働時間から差し引くことができます。 就業規則設定下の自動休憩設定では、自動休憩が入る条件を「時間で管理」「時刻で管理」の いずれかから選択できます。

※ 同じ所属グループ/スタッフ種別に対する設定で、「時間で管理」「時刻で管理」を 併用することはできません。

※ シフトパターンの自動休憩設定と併用した場合は、シフトパターンの自動休憩が 常に優先されます。

次のページで、各項目についてご説明します。

# 4.休憩時間の計算方法

#### **■**時間で管理

拘束時間によって休憩時間を差し引きます。 拘束時間の設定はいくつでも追加可能です。 例)

6時間0分以上の拘束時間 → 45分の休憩 8時間0分以上の拘束時間 → 1時間の休憩

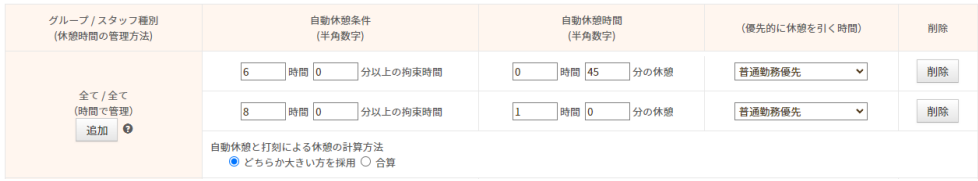

#### **■**時刻で管理

時間帯で休憩時間を指定します。時間帯は、6つまで設定できます。 例)12:00~13:00、15:00~15:30を休憩とする。

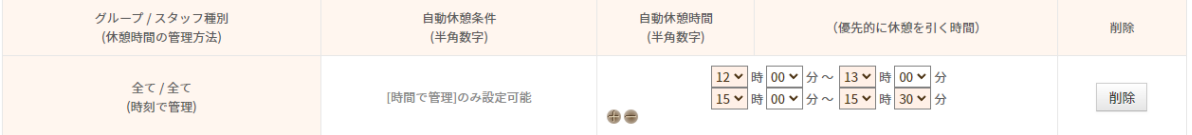

#### 【優先的に休憩を引く時間】

どの労働時間から優先的に休憩時間を差し引くのか選択します。

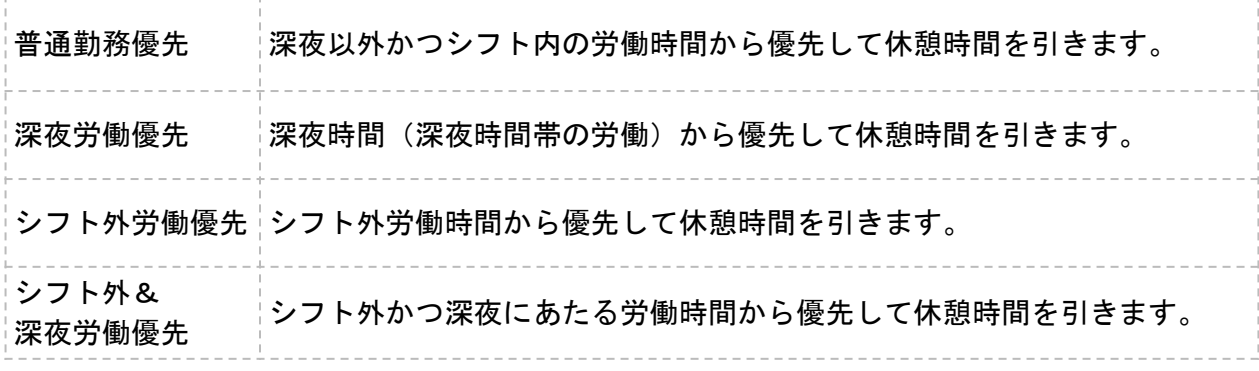

【自動休憩と打刻による休憩の計算方法】

自動休憩とは別に打刻でも休憩をとった場合の計算方法を選択します。

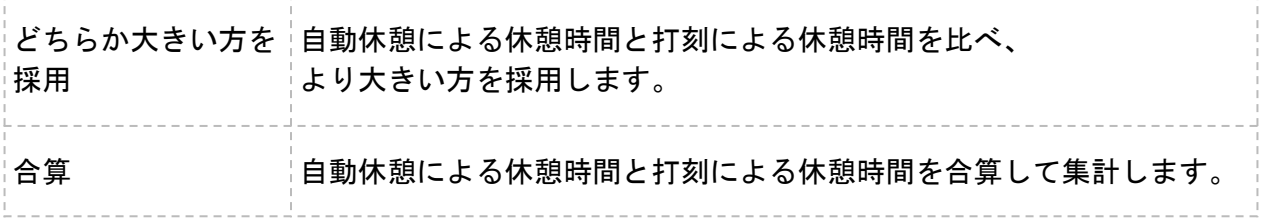

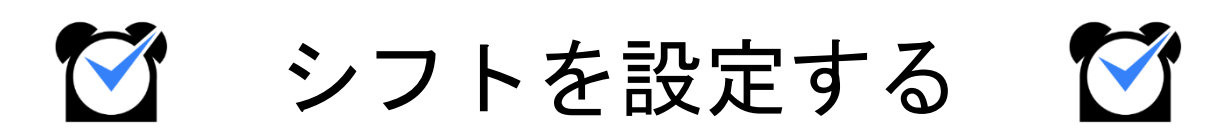

# 1.シフトパターン作成

### シフトパターン作成

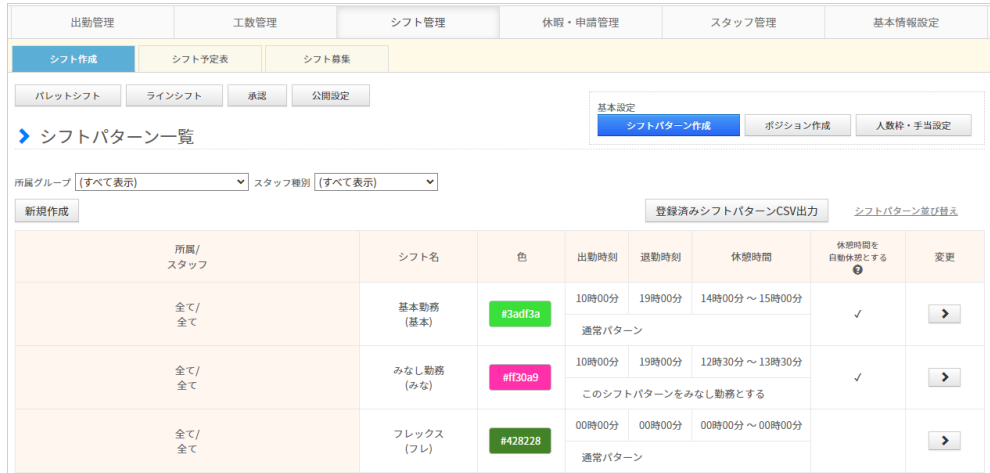

●シフト管理プランのご契約がある場合

シフト管理→基本設定→[シフトパターン一覧](https://jobcan.zendesk.com/hc/ja/articles/200692729) ●シフト管理プランのご契約が無いお客様 基本情報設定→各種設定→初期設定一覧→[シフトパターン一覧](https://jobcan.zendesk.com/hc/ja/articles/200692729)

シフトパターンとは、出退勤時刻や休憩時間帯を設定し、パターンとして登録したものです。 基本シフト、パレットシフトでスタッフにシフトを割り当てることに使用できるほか、 シフト申請の際にもシフトパターンで申請することができます。

#### 設定方法

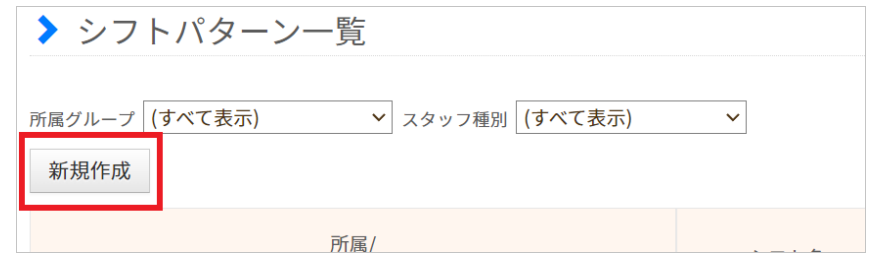

【新規作成】ボタンからシフトパターンの新規作成画面に移動します。 出勤・退勤時刻(シフト開始・終了時刻)や休憩時間など各項目を設定し、

最後に【追加】ボタンで設定を保存してください。

休憩時間は自動休憩にできます。

また、[みなし勤務\(](https://jobcan.zendesk.com/hc/ja/articles/360000614721)打刻の有無に関わらずシフト通り勤務したものとみなす)も設定可能です。

設定項目の詳しい説明は、次のページをご確認ください。

# 1.シフトパターン作成

### 設定項目について

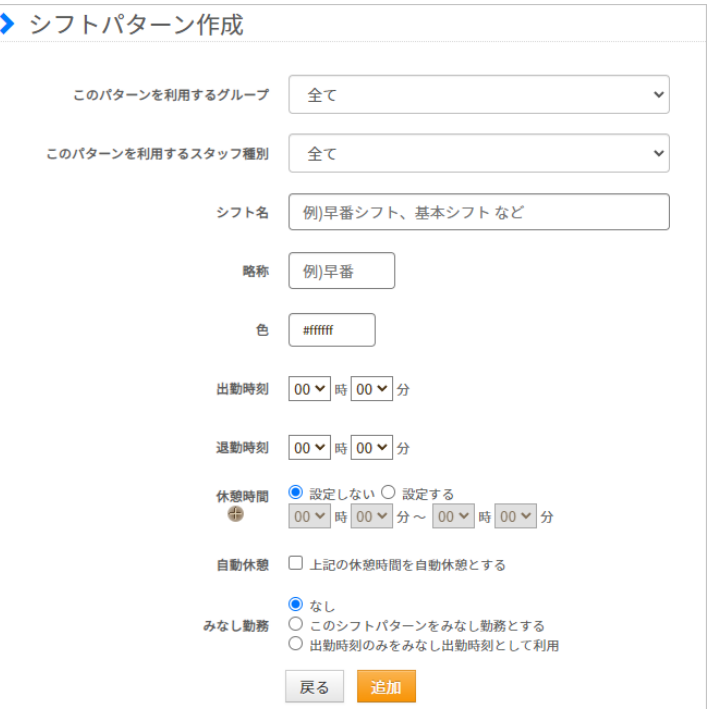

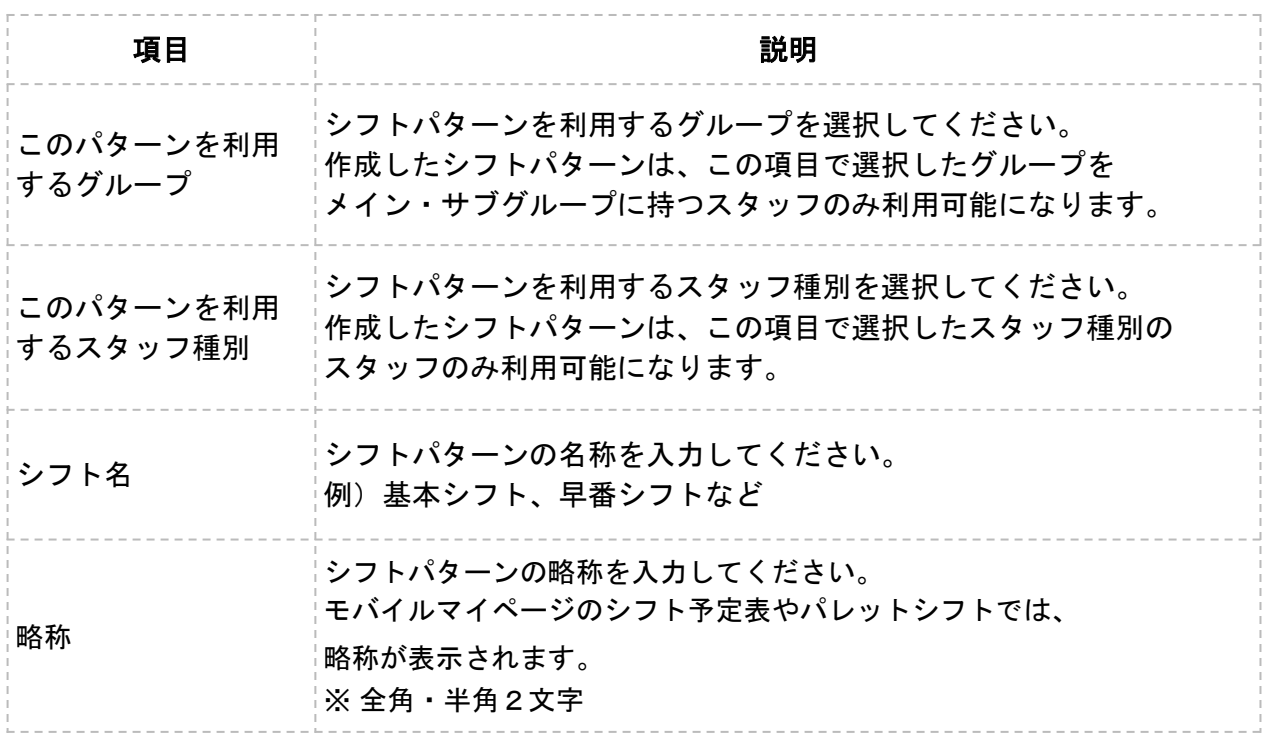

# 1.シフトパターン作成

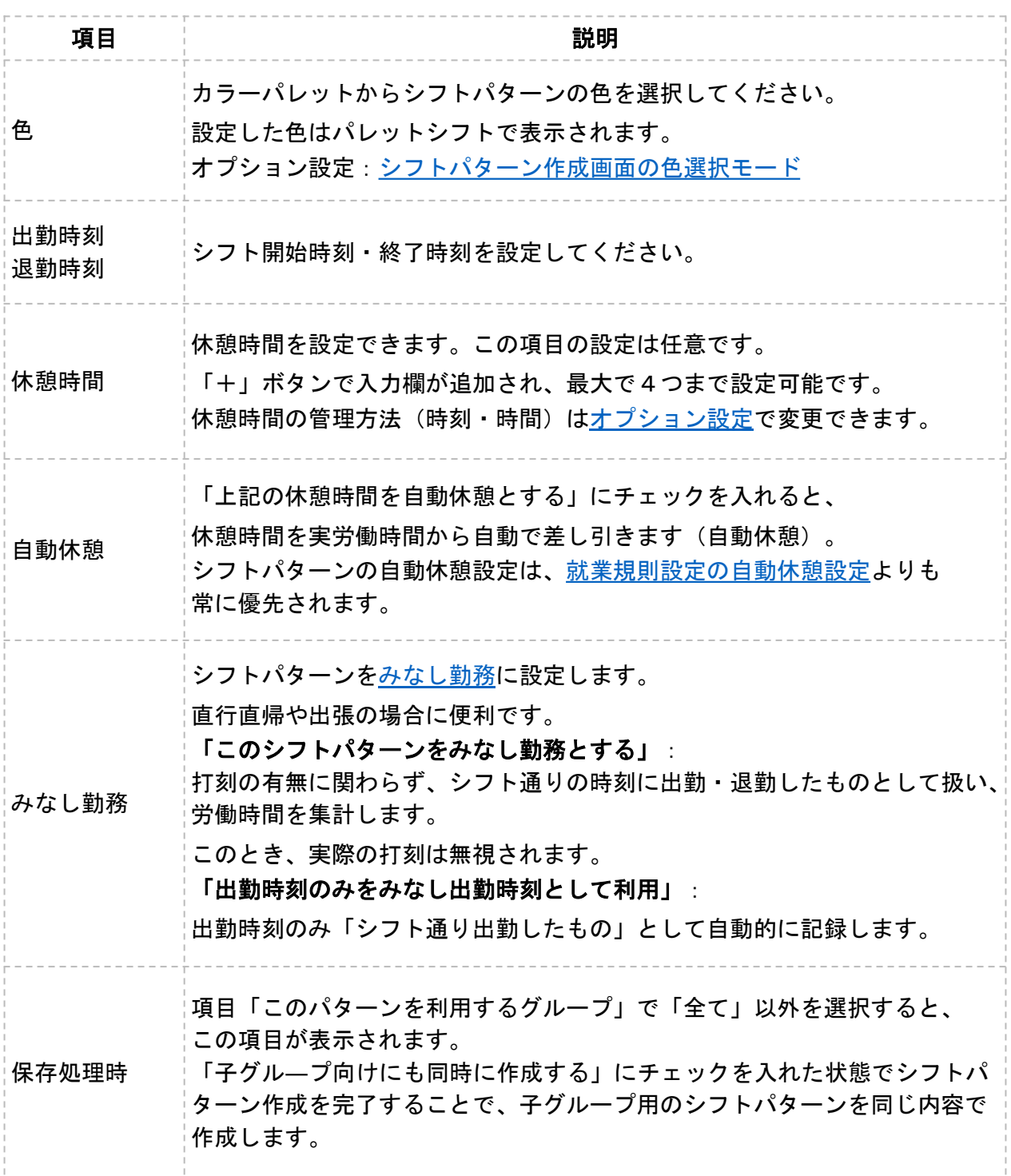

作成済みのシフトパターンを編集する場合については[ヘルプページを](https://jobcan.zendesk.com/hc/ja/articles/200692729)ご確認ください。

# 2.基本シフトの登録

# 基本シフト

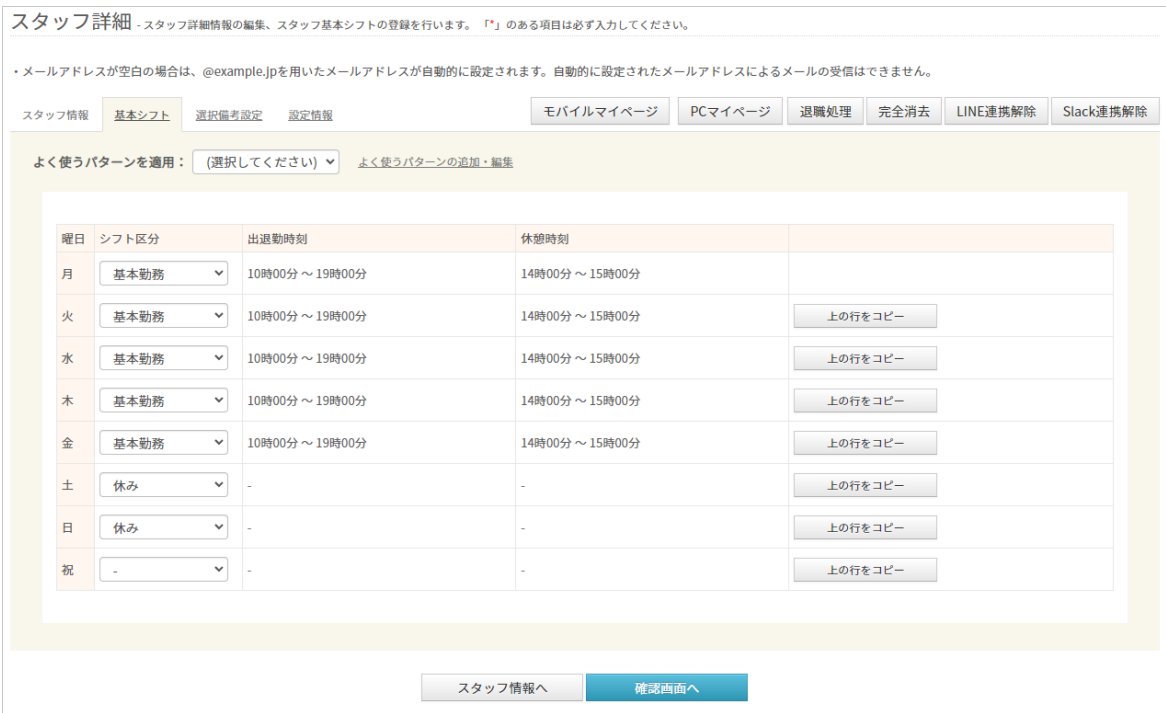

スタッフ管理→スタッフ一覧→スタッフ詳細[:基本シフト](https://jobcan.zendesk.com/hc/ja/articles/200681399)

基本シフトは、シフト管理プランのご契約が無くても利用可能なシフト作成機能です。 月~日、祝日のそれぞれについて、「シフト区分」のプルダウンからシフトパターンや 時刻指定シフト、休みシフトを選択し、あてはめます。

「時刻指定」を選択すると、シフト開始時刻・終了時刻を指定して設定できます。

「上の行をコピー」をクリックすると、該当行に上の行の設定内容をコピーします。

最後に「確認画面へ」をクリックし、入力内容に誤りがなければ 「変更する」(※新規スタッフ登録の場合は「登録」)をクリックして設定内容を 保存してください。

基本シフト以外のシフト作成機能については[こちらのページを](https://jobcan.zendesk.com/hc/ja/articles/360000584361)ご確認ください。

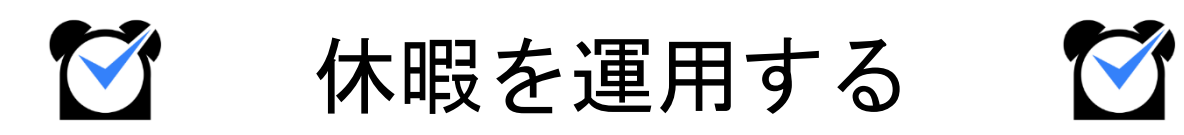

ジョブカン勤怠管理では、初期状態では「有休」「代休」「振休」の3つの休暇が存在します。 このほかの休暇を運用したい場合は、休暇を新しく作成することができます。 この章では、休暇の作成・運用方法についてご説明します。

関連ヘルプ:[休暇を作成する\(作成~使用の流れ\)](https://jobcan.zendesk.com/hc/ja/articles/115000088322)

### 特別休暇名の登録

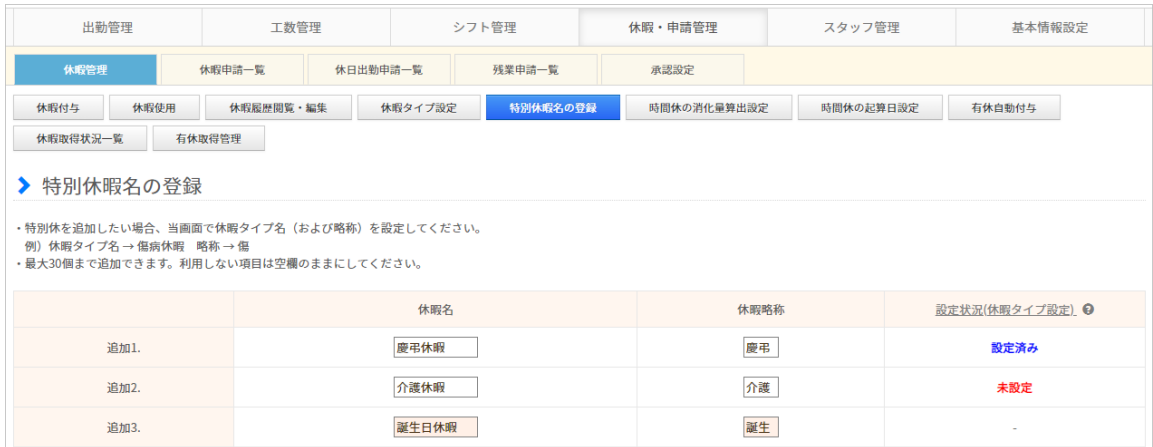

休暇・申請管理→休暇管理→<u>[特別休暇名の登録](https://jobcan.zendesk.com/hc/ja/articles/201094925)</u>

まず、作成したい休暇の名称を登録します。

ここで登録した休暇名は「休暇タイプ名」として、[休暇タイプ設定や](https://jobcan.zendesk.com/hc/ja/articles/201094915)[勤務データダウンロード](https://jobcan.zendesk.com/hc/ja/articles/200692189) などで表示されます。

休暇名と休暇略称(2文字)を入力し、ページ下部の【保存】ボタンをクリックしてください。 特別休暇名は最大30個まで登録できます。

続いて、休暇タイプ設定を行います。

### 休暇タイプ設定

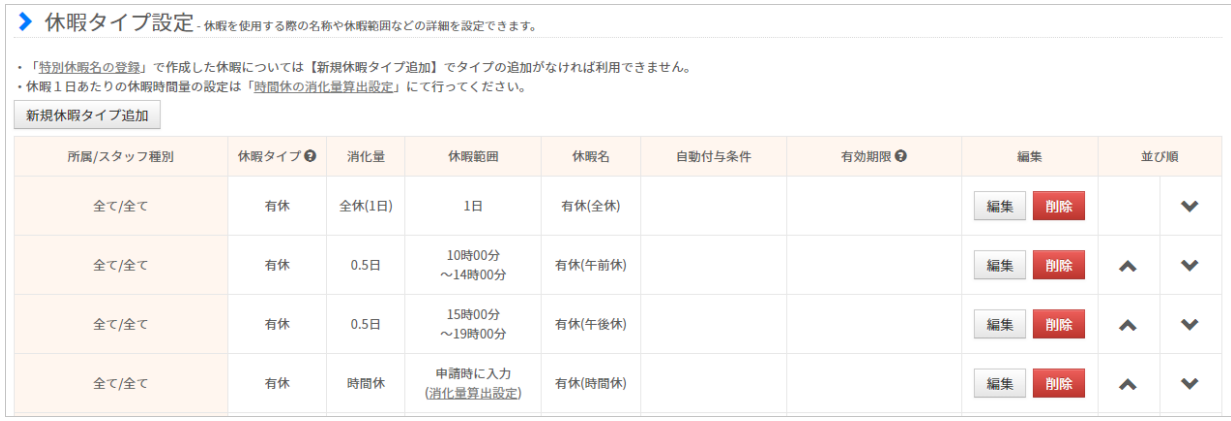

休暇・申請管理→休暇管理→[休暇タイプ設定](https://jobcan.zendesk.com/hc/ja/articles/201094915)

次に、「休暇タイプ設定」から新しい休暇を作成します。 【新規休暇タイプ追加】ボタンから、新規作成画面に移動してください。

有休・代休・振休の全休(1日分の休暇)は最初から作成されています。 半休や時間休を使いたい場合は、新しい設定を作成する必要があります。

設定項目の詳しい説明は、次のページをご確認ください。

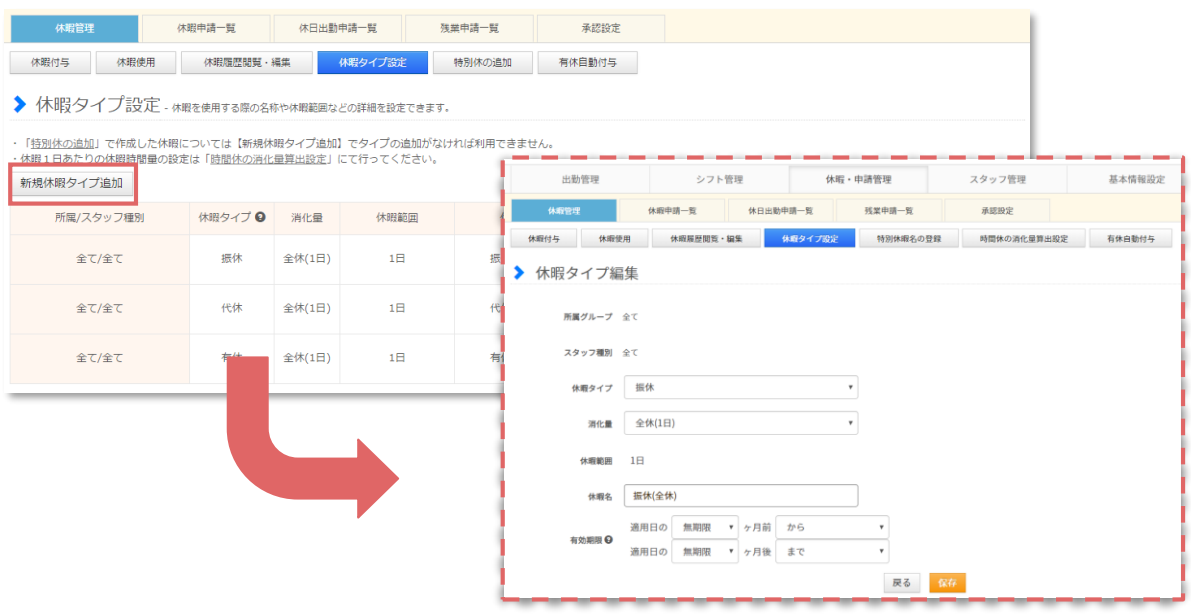

### 設定項目について

 $- - - -$ 

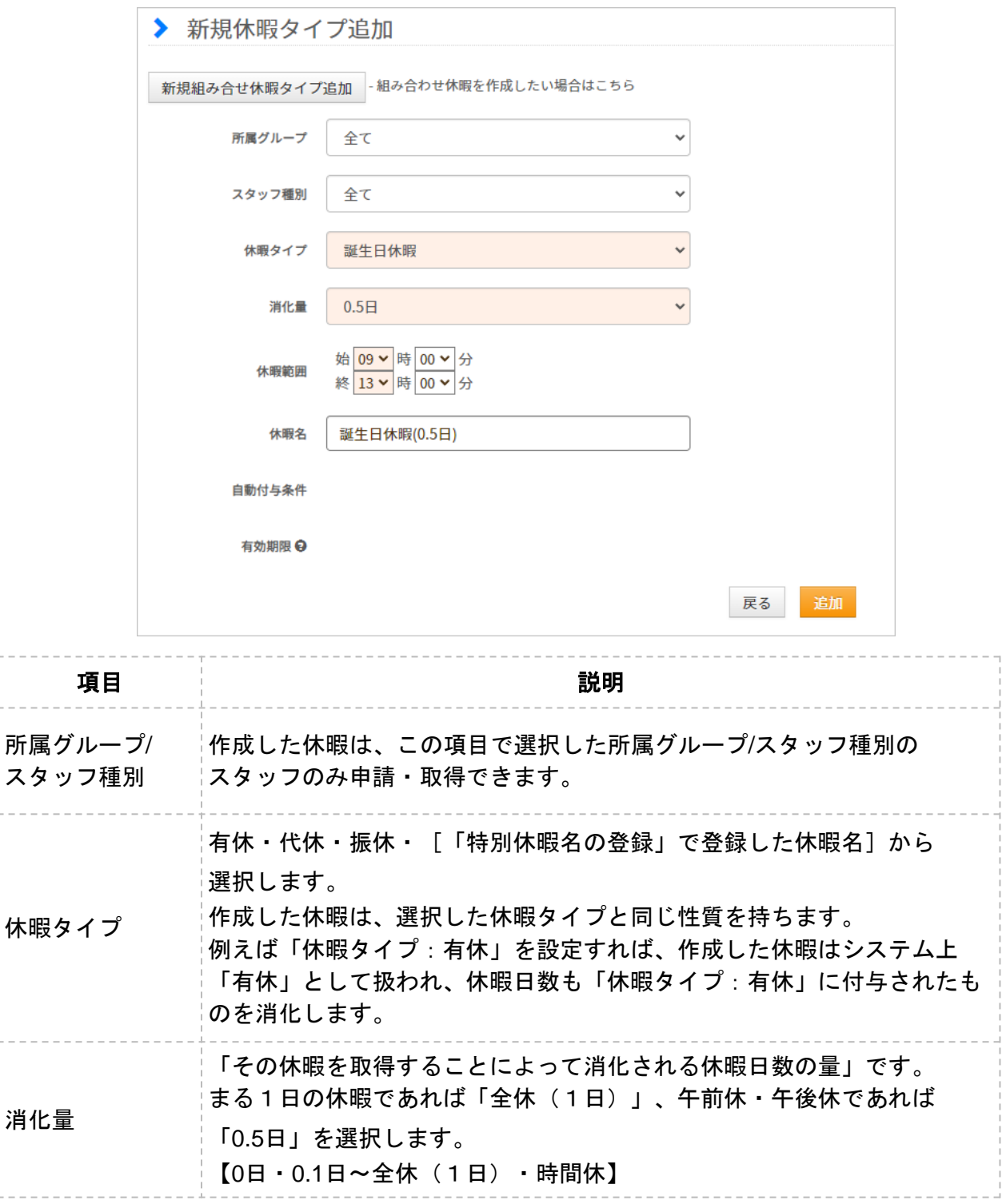

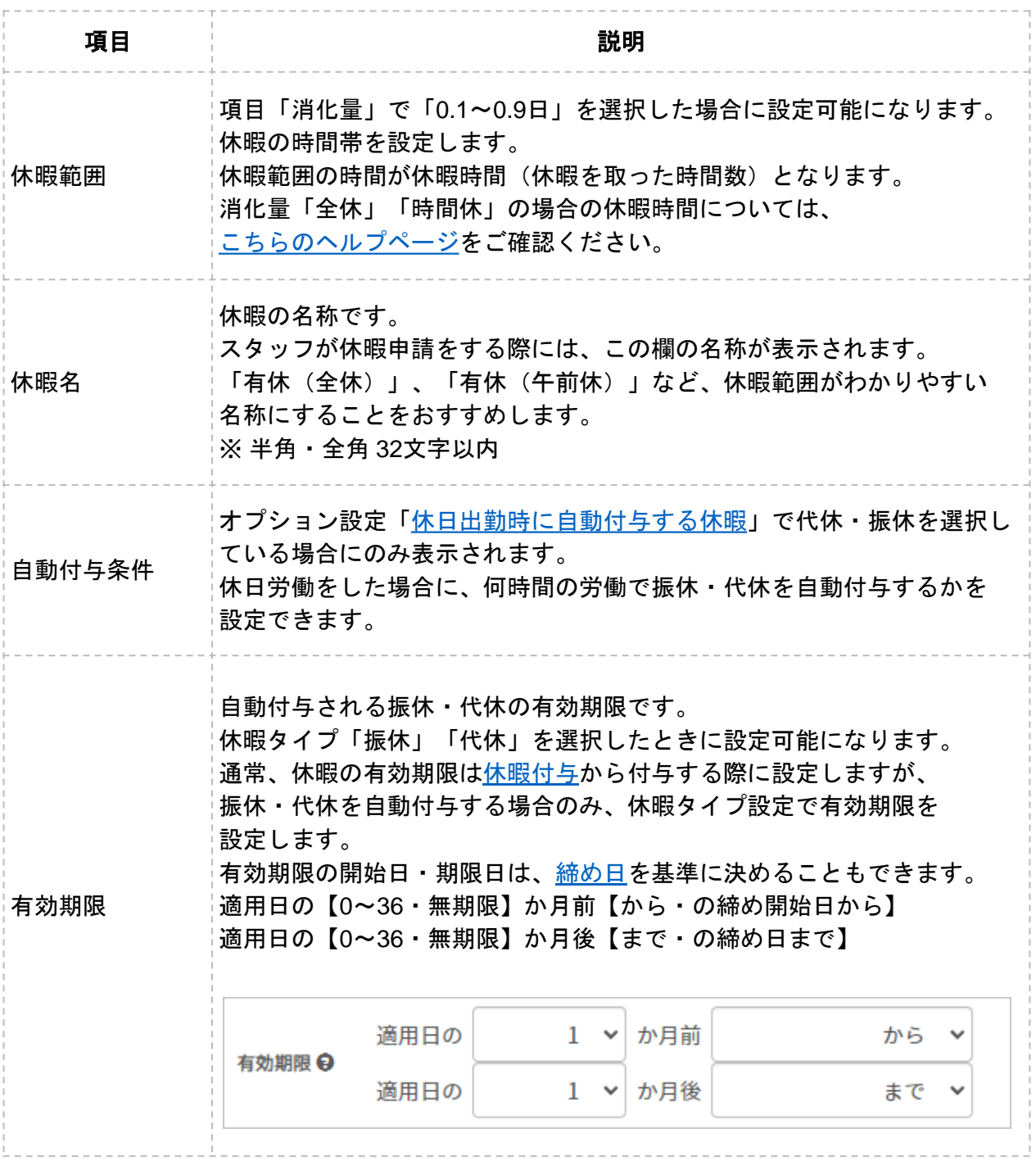

# 2.休暇の残日数を付与する

### 休暇付与

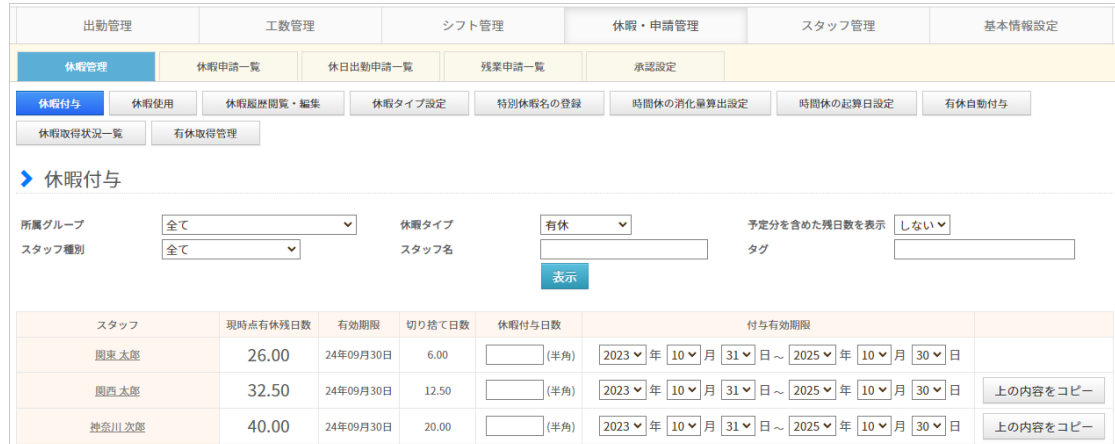

休暇・申請管理→休暇管理→[休暇付与](https://jobcan.zendesk.com/hc/ja/articles/201094885)

休暇を取得させたりスタッフが休暇を申請したりするためには、「休暇付与」画面から 前もって休暇残日数を付与する必要があります。

#### 付与方法

「休暇タイプ」のプルダウンから残日数を付与したい休暇タイプを選択し、「表示」ボタンを クリックしてください。

ページが切り替わり、選択した休暇タイプの日数付与画面になります。

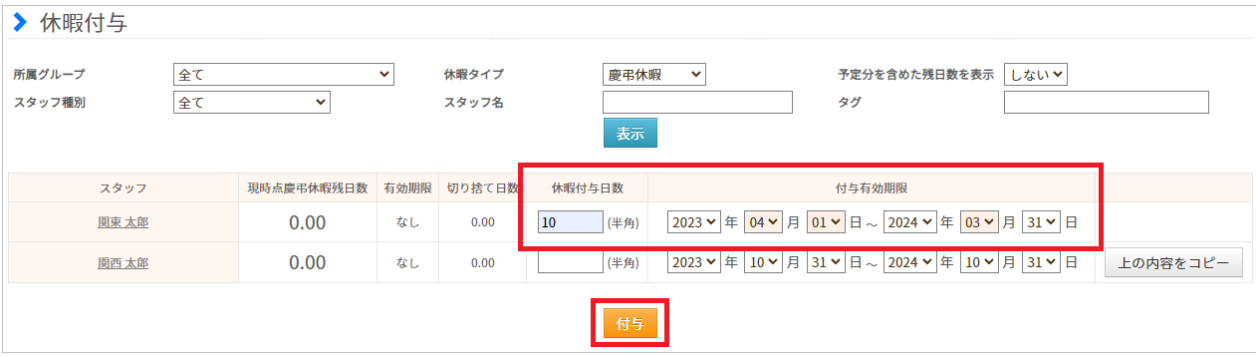

「休暇付与日数」欄に付与したい日数(小数点第3位まで可)を入力し、 付与有効期限(付与された休暇日数はこの期限内でのみ取得可能)を設定してください。 「付与」ボタンをクリックすることで、日数の付与が実行されます。

詳しい操作方法は[こちらのヘルプページを](https://jobcan.zendesk.com/hc/ja/articles/201094885)ご確認ください。

### 3.休暇を取得する

休暇タイプごとに残日数を付与しましたら、いよいよ休暇を取得(使用)できます。 休暇を取得するには、管理者権限で使用する方法と、スタッフからの申請を承認する方法が あります。

以下、それぞれご説明します。

#### 休暇使用

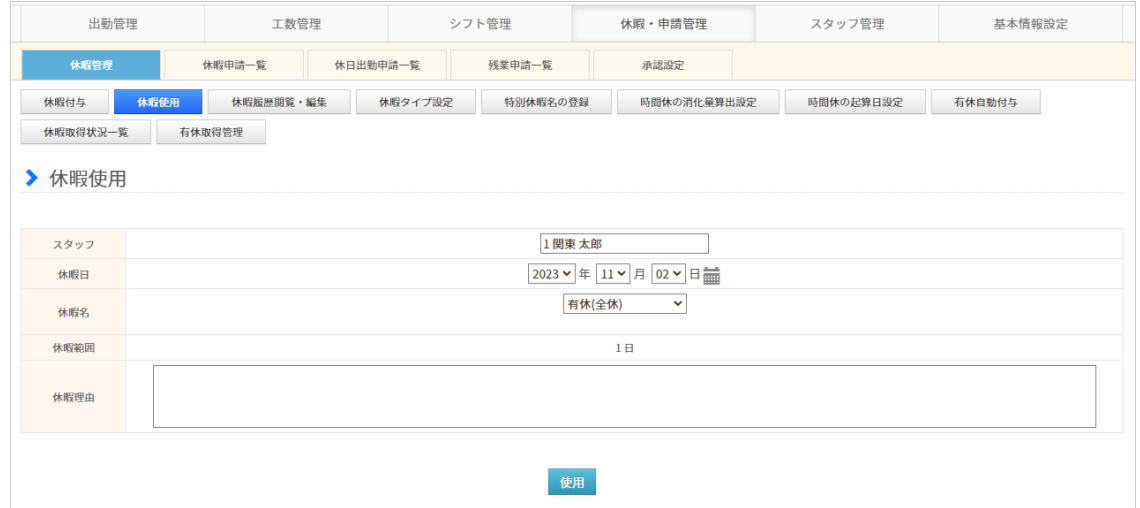

休暇・申請管理→休暇管理→[休暇使用](https://jobcan.zendesk.com/hc/ja/articles/201094725)

管理者は「休暇使用」からスタッフに休暇を取得させることができます。 このとき、数日間の休暇であっても1日分ずつ作業する必要があります。

複数人に休暇を取得させる、休暇日が複数日に渡るなどの場合は、 [パレットシフトか](https://jobcan.zendesk.com/hc/ja/articles/201094085)ら休暇をあてはめる方法や、[休暇情報の一括登録が](https://jobcan.zendesk.com/hc/ja/articles/201103975)便利です。

#### 休暇の申請・承認

スタッフはスタッフマイページから休暇申請を出すことができます。 休暇申請は、[承認設定で](https://jobcan.zendesk.com/hc/ja/articles/201094945)作成した承認フローにしたがって承認・却下されます。

詳しくは以下のヘルプページをご確認ください。

- ・【PCマイページ】 [休暇を申請する](https://jobcan.zendesk.com/hc/ja/articles/201204585)
- ・[【モバイルマイページ】休暇を申請する](https://jobcan.zendesk.com/hc/ja/articles/201248075)
- ・[休暇申請一覧](https://jobcan.zendesk.com/hc/ja/articles/200692879)

## 4.有休を自動付与する

### 有休自動付与

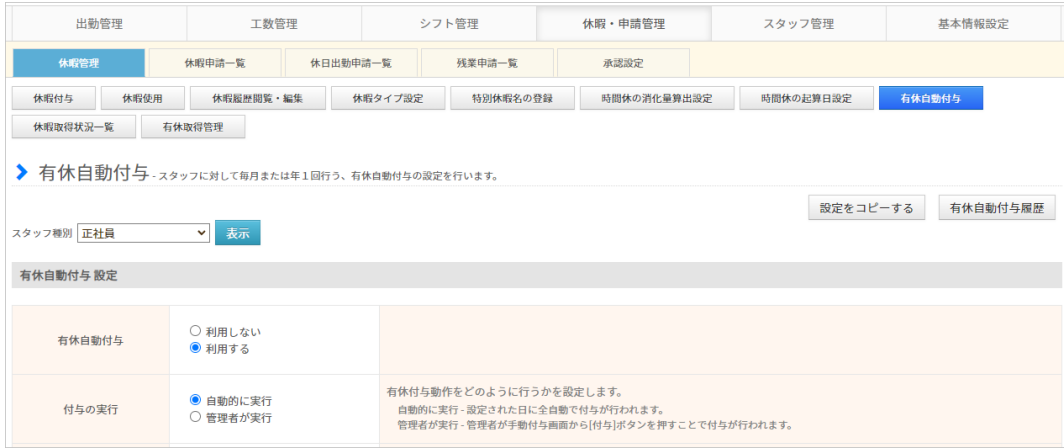

休暇・申請管理→休暇管理→[有休自動付与](https://jobcan.zendesk.com/hc/ja/articles/13202488565657)

「有休自動付与」機能では、勤続年数や出勤日数に応じて有休日数を自動で付与できます。

有休自動付与の設定はスタッフ種別ごとに作成します。

まだ設定をひとつも作成していない場合は、任意のスタッフ種別を選択して 設定を開始してください。

すでにひとつ以上設定を作成済みの場合、既存の設定を別のスタッフ種別向けの設定として コピーすることができます。

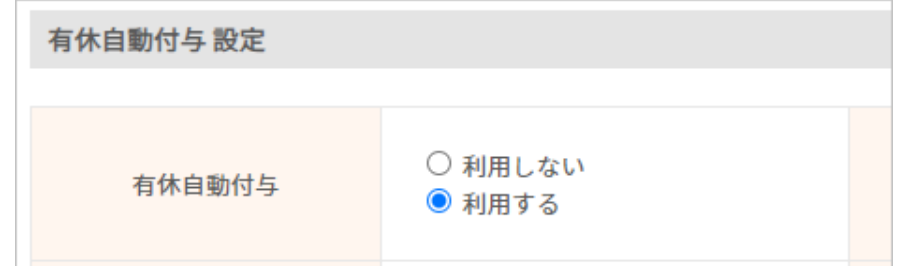

「利用する」のラジオボタンを選択することで、各設定項目が表示されます。 ご希望によって各項目を設定してください。

詳しい設定方法および各項目の説明は、[こちらのヘルプページを](https://jobcan.zendesk.com/hc/ja/articles/13202488565657)ご確認ください。

※ 有休自動付与を利用するには、入社日あるいは[「有休自動付与用の起算日](https://jobcan.zendesk.com/hc/ja/articles/18812572583065)」の設定が 必須となります。

※ 有休自動付与は、設定完了の翌日から適用されます。 過去にさかのぼって付与することはできません。

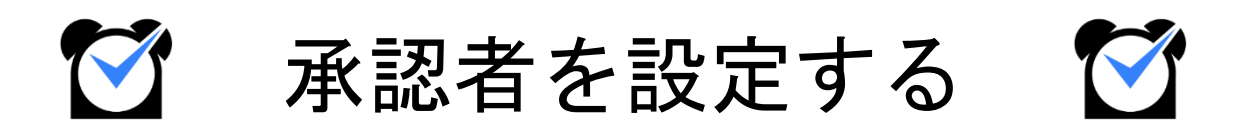

### 1.申請~承認の流れ

ジョブカン勤怠では、様々な用途の申請機能があります。 すべての申請機能で「スタッフがマイページから申請を行い、管理者が管理者ページで 承認を行う」という流れは共通しています[\(選択備考申請の](https://jobcan.zendesk.com/hc/ja/articles/15756621222937)み、Web打刻からも申請可能)。 しかし、「どの管理者が承認者となるか」は申請の種類によって異なります。 この章では、申請~承認の流れと、承認者の設定方法についてご説明します。

関連ヘルプ:[申請の種類と承認方法について](https://jobcan.zendesk.com/hc/ja/articles/115000088302)

#### 基本的な流れ

#### **1.** スタッフマイページから申請を行う

まずは、スタッフが自身のスタッフマイページから申請を行います。 出退勤編集はPCマイページのみ、打刻エリア申請はモバイルマイページのみ可能です。 それ以外の申請は、PC/モバイルのどちらからでも申請可能です。

#### **2.** 管理者が申請を確認する

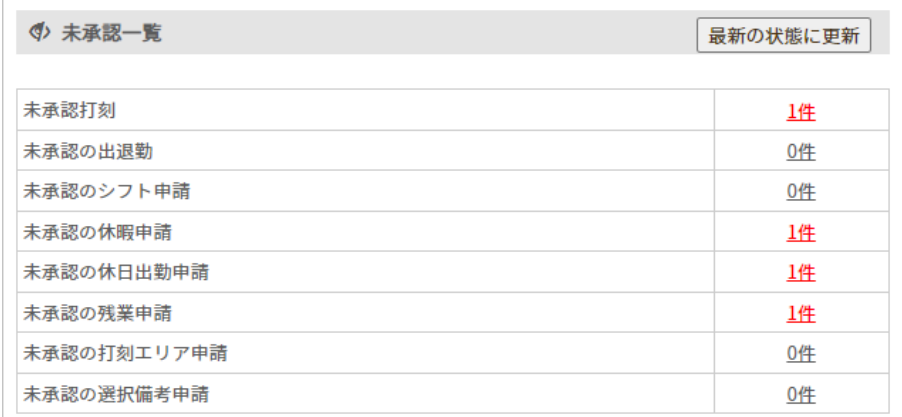

スタッフが申請を行うと、管理者ページのトップにある「[未承認一覧」](https://jobcan.zendesk.com/hc/ja/articles/201199279)に赤字で件数が 表示されます。

件数をクリックし、対応する承認画面に移動してください。

#### **3.** 申請を承認する

申請内容を確認し、承認作業を行ってください。

### 2. 承認者の違いについて

### 所属グループの管理者による承認

申請機能は、機能が含まれるプランによって承認者が異なります。 出勤管理プラン・シフト管理プランに含まれる機能は、申請者の所属グループの管理者が 承認者となります。

対象の申請機能は以下の5つです。

- 打刻修正申請
- 遅刻理由の申請
- 出退勤編集
- 打刻エリア申請
- シフト申請

#### 承認フローによる承認

休暇・申請管理プランに含まれる申請機能は、承認設定で作成した承認フローにしたがって 承認されます。

対象の機能は以下の4つです。

- 休暇申請
- 休日出勤申請
- 残業申請
- 選択備考申請

各機能について詳しくは、[こちらのヘルプページを](https://jobcan.zendesk.com/hc/ja/articles/115000088302)ご確認ください。

# 3. 承認フローを作成する

### 承認設定

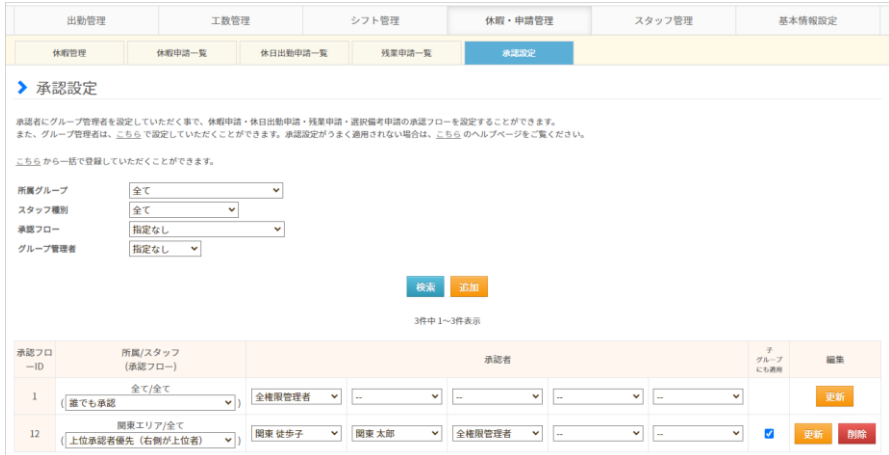

#### 休暇・申請管理→[承認設定](https://jobcan.zendesk.com/hc/ja/articles/201094945)

休暇申請・休日出勤申請・残業申請・選択備考申請の4つの申請は、承認設定にしたがって 承認者が決定されます。

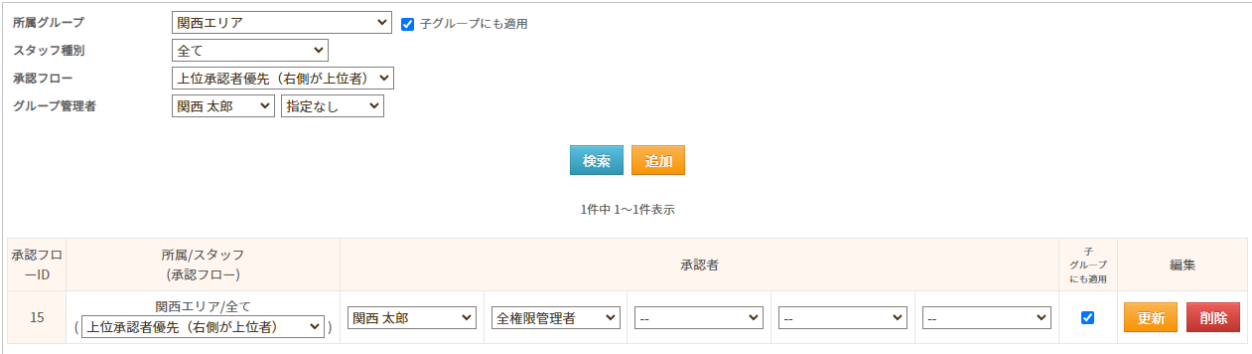

承認設定では、対象となるグループやスタッフ種別を指定して承認フローを作成します。 承認者はひとつのフローにつき5人まで設定できます。

申請に適用される承認フローは、申請者のメイングループ/スタッフ種別向けに作成されたもの になります。

該当する承認フローが無い場合は、「全て/全て」向けのフローが適用されます。

詳しい設定方法は[こちらのヘルプページを](https://jobcan.zendesk.com/hc/ja/articles/201094945)ご確認ください。

次のページでは、承認フローの種類についてご説明します。

# 3. 承認フローを作成する

承認フローは、承認の過程に種類があります。 それぞれの特徴は以下の通りです。

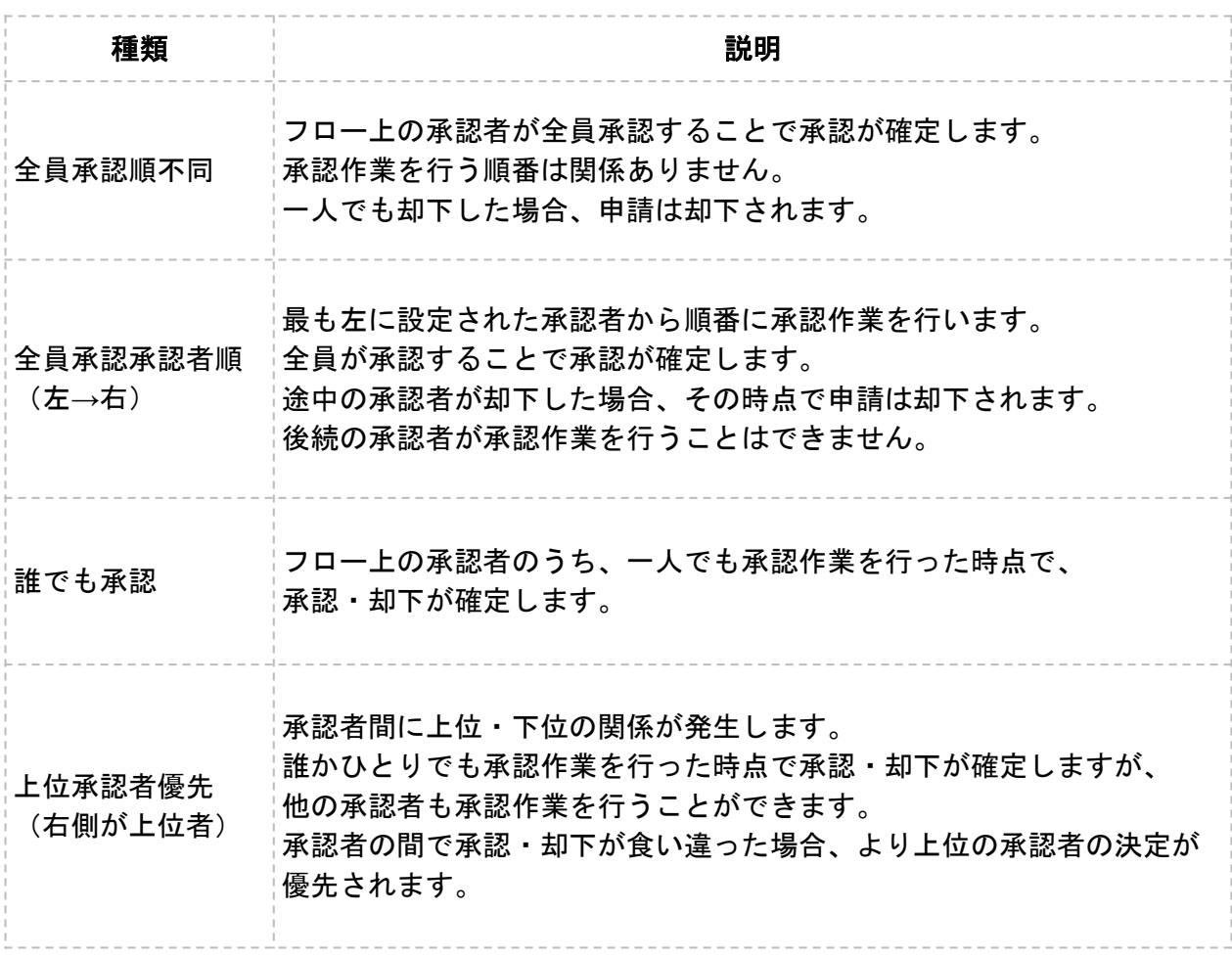

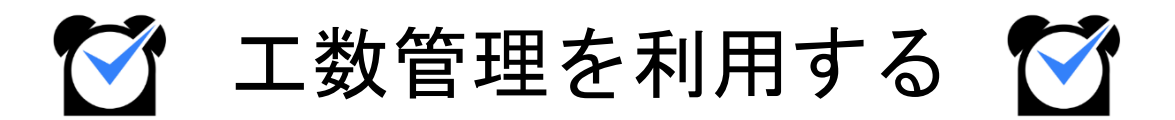

### 1.工数管理の流れ

工数管理プランでは、スタッフが入力した工数(作業にかかった労働時間)を管理者ページで 集計し、どのプロジェクト・タスクにどれだけの工数がかかったかを確認することができます。 この章では、工数管理の基本的な使い方をご説明します。

関連ヘルプ:[工数管理の流れ](https://jobcan.zendesk.com/hc/ja/articles/206432501)

#### 基本的な流れ

#### **1.** プロジェクト・タスクを作成する

工数管理→[プロジェクト・タスク一覧](https://jobcan.zendesk.com/hc/ja/articles/206375002)

まずは、管理者ページでプロジェクト・タスクを作成します。 「プロジェクト・タスク一覧」を開き、任意の名称でプロジェクト・タスクを作成してください。

#### **2.** スタッフが工数を入力する

スタッフにそれぞれ工数を入力してもらいます。 工数の入力はスタッフマイページからのみ可能です。 操作方法は以下のヘルプページをご確認ください。

- 【PC[マイページ】工数を入力をする](https://jobcan.zendesk.com/hc/ja/articles/206375022)
- [【モバイルマイページ】工数を入力する](https://jobcan.zendesk.com/hc/ja/articles/115000041822)

#### **3.** 工数を集計する

工数管理→[工数集計](https://jobcan.zendesk.com/hc/ja/articles/206432461)

「工数集計」でタスクごと、もしくはスタッフごとの工数の集計値を確認します。 集計期間は1日単位か期間指定を選択できます。

#### **4.** 集計データをダウンロードする

集計したデータをCSV形式でダウンロードできます。 集計期間・所属グループ・スタッフ種別などで集計する範囲を絞り込めます。

# 2.プロジェクト・タスクを作成する

## プロジェクト・タスク一覧

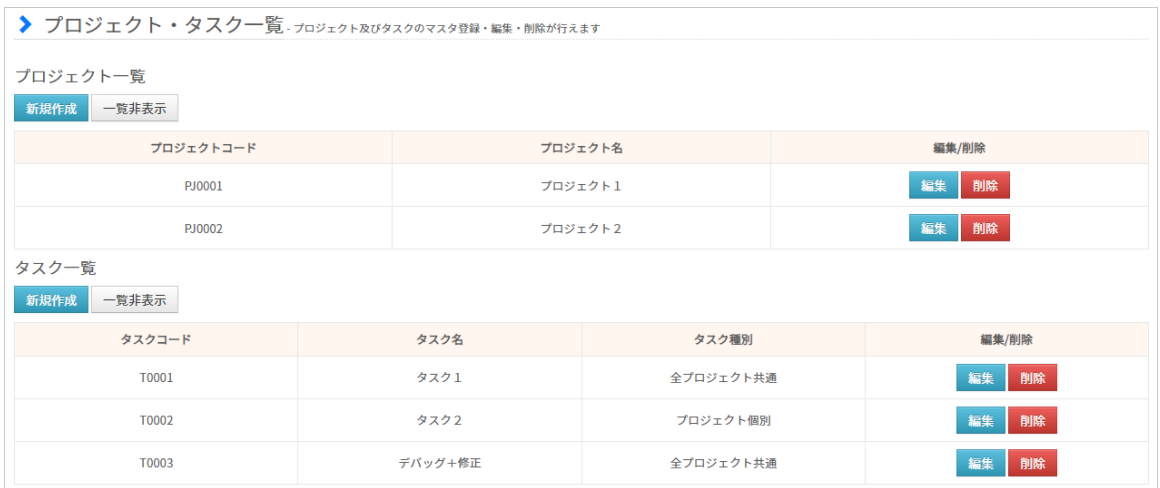

#### 工数管理→[プロジェクト・タスク一覧](https://jobcan.zendesk.com/hc/ja/articles/206375002)

「プロジェクト・タスク一覧」では、任意の名称でプロジェクトとタスクを作成します。 その際、プロジェクトには参加メンバーを登録します。 タスクは「どのプロジェクトで使用可能なタスクか」を設定します。

工数管理の利用には、プロジェクト・タスクの作成が必須となります。 プロジェクト・タスクが無ければスタッフは工数を入力できません。 また、プロジェクトメンバーとして登録されていないスタッフは該当プロジェクトを 工数入力に利用できません。

次のページで、プロジェクト・タスクの作成方法をご説明します。

### 2.プロジェクト・タスクを作成する

#### プロジェクトを作成する

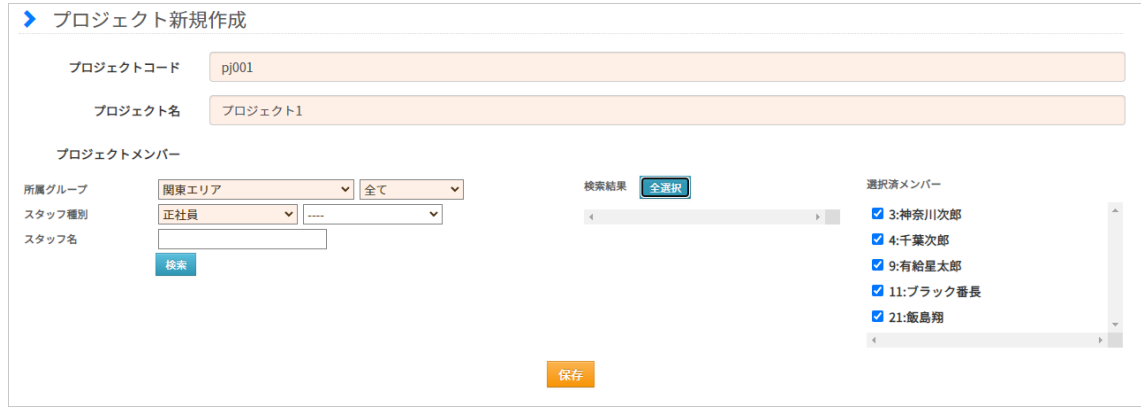

プロジェクト一覧の「新規登録」ボタンから新規登録画面に移動します。 プロジェクトコード・プロジェクト名を入力し、プロジェクトメンバーを選択してください。 設定内容はあとから変更できます。

プロジェクトメンバー欄では、所属グループ/スタッフ種別などでスタッフを検索します。 「検索結果」に表示されたスタッフ名をクリックし「選択済みメンバー」に移動させてください。

入力・選択し終えたら、「保存」ボタンをクリックして作成完了です。

#### タスクを作成する

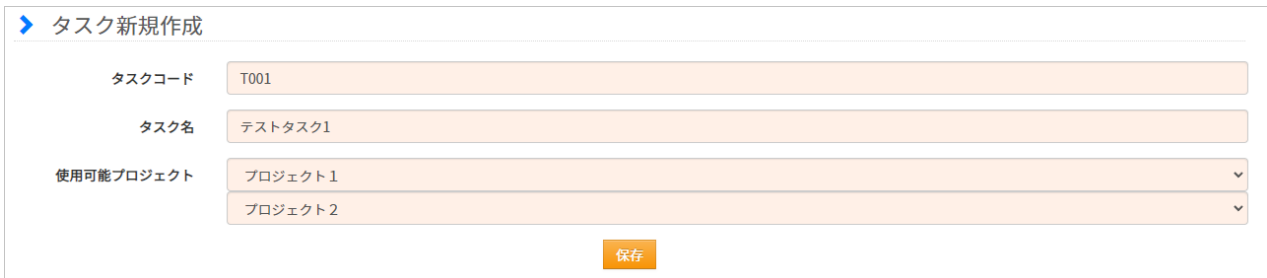

タスク一覧の「新規登録」ボタンから新規登録画面に移動します。 タスクコード・タスク名を入力し、使用可能プロジェクトを選択してください。 設定内容はあとから変更できます。

プロジェクトメンバー欄では、所属グループ/スタッフ種別などでスタッフを検索します。 「検索結果」に表示されたスタッフ名をクリックし「選択済みメンバー」に移動させてください。

入力・選択し終えたら、「保存」ボタンをクリックして作成完了です。

# 3.工数を集計する

### 工数集計

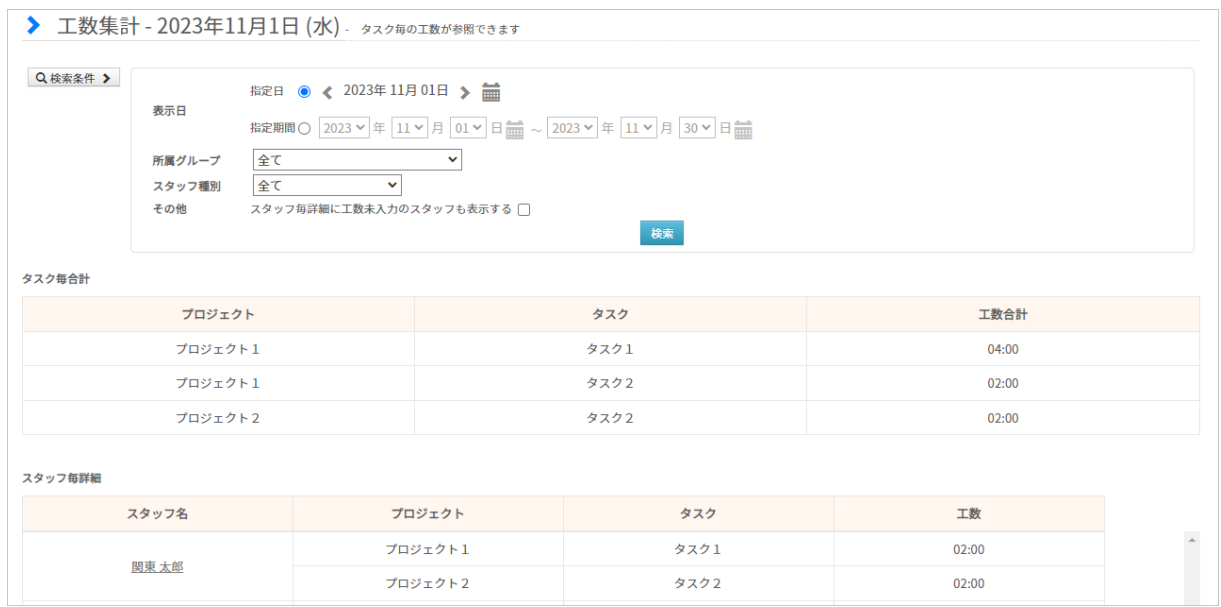

#### 工数管理→[工数集計](https://jobcan.zendesk.com/hc/ja/articles/206432461)

「工数集計」では、検索条件によって集計期間・集計対象を絞りこんで工数を集計できます。 集計値は「タスク毎合計」と「スタッフ毎詳細」で表されます。

スタッフ名をクリックすると、該当スタッフの月ごとの詳細画面に移動します。 そちらの画面では、1か月の工数をグラフと表で確認できます。

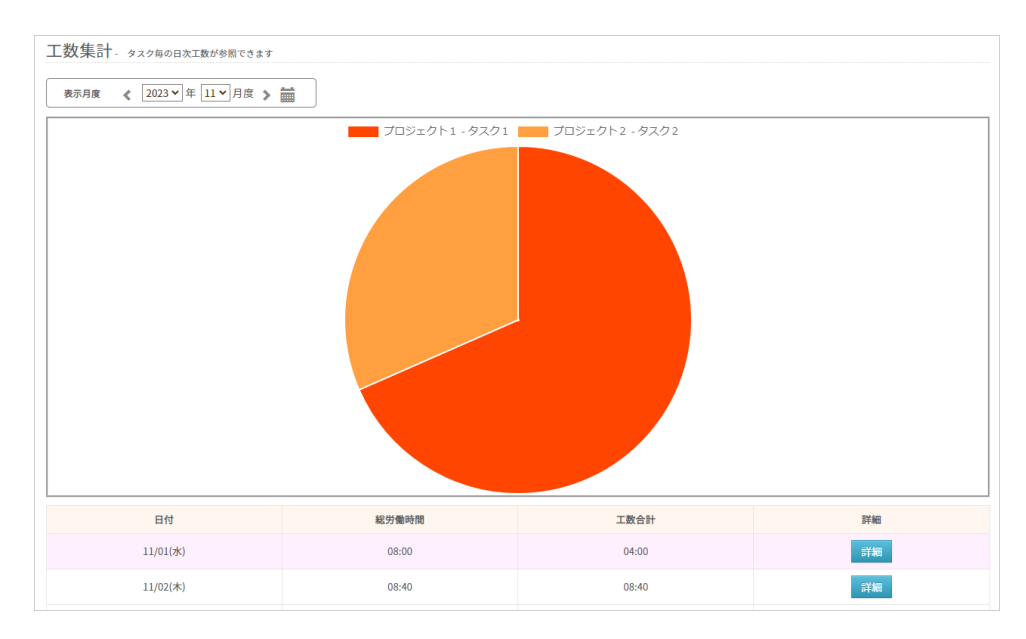

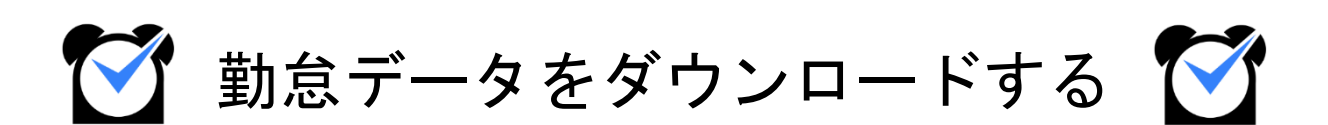

### 1. 給与計算用のデータ

1か月の勤務が終わったら、給与計算などに使用する勤怠データを出力しましょう。 ジョブカン勤怠管理には、勤怠データを出力する機能として、[勤務データダウンロードと](https://jobcan.zendesk.com/hc/ja/articles/200692189) [出勤簿一括ダウンロードが](https://jobcan.zendesk.com/hc/ja/articles/200692179)あります。

それぞれフォーマットが異なりますので、用途によって使い分けてください。

関連ヘルプ:[勤怠データを集計・出力する](https://jobcan.zendesk.com/hc/ja/articles/21115179548441)

### 勤務データダウンロード

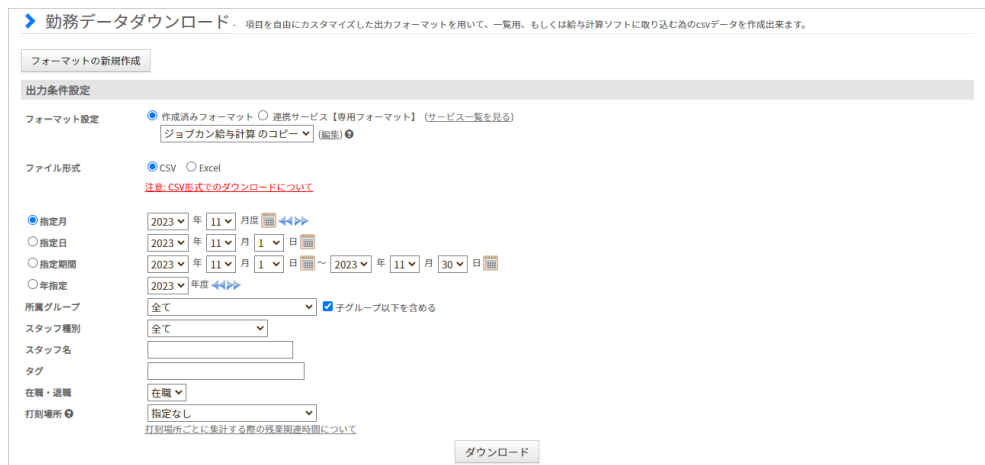

出勤管理→データ出力→[勤務データダウンロード](https://jobcan.zendesk.com/hc/ja/articles/200692189)

出力するファイル形式は、CSV・Excelから選択可能です。

勤務データダウンロードでは勤怠に関する多くのデータを出力できます。 労働時間、残業時間、休暇時間などの勤怠データのほか、 [シフトパターンの利用回数、](https://jobcan.zendesk.com/hc/ja/articles/900006219406)[選択備考に関する集計データも](https://jobcan.zendesk.com/hc/ja/articles/5255326998937)出力できます。

使用するフォーマット、ファイル形式、集計の対象となる期間、グループ、スタッフ種別など を選択し、「ダウンロード」ボタンから出力を実行してください。

なお、出力するデータの量が多い場合や、月末・月初でサーバーが混みあっている場合は ダウンロードに時間がかかることがあります。

・出力データの一例(Excel)

|                | 1 スタッフコード  姓 名 |          | 所属グループ名      |    |  | 実働日数  欠勤回数  遅刻回数  早退回数  実労働時間  休憩時間  遅刻時間  早退時間 |       |      |      |
|----------------|----------------|----------|--------------|----|--|-------------------------------------------------|-------|------|------|
|                |                | ↓関東 太郎   | 関東エリア、本社     |    |  | 142:37:00                                       | 13:35 | 0:00 | 0:30 |
|                |                | 2 関西 太郎  | 関西エリア        |    |  | 14:32                                           | 0:00  | 0:00 | 0:00 |
| $\overline{4}$ |                | 3 神奈川 次郎 | 関東エリア->神奈川工場 | 20 |  | 0:00                                            | 0:00  | 0:00 | 0:00 |

## 1. 給与計算用のデータ

#### フォーマットの作成

#### **1.** フォーマットの新規作成画面を開く

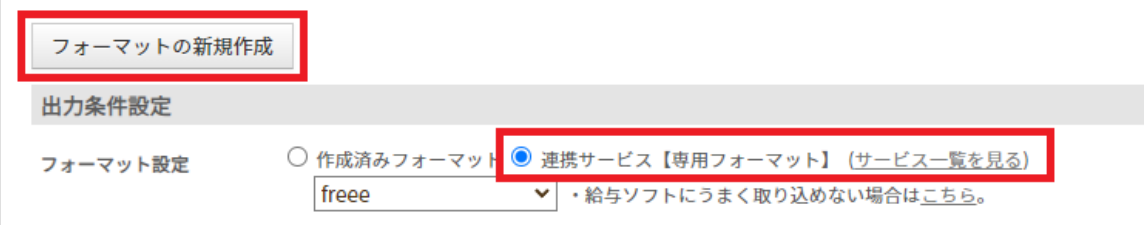

勤務データダウンロードからデータを出力するには、まずフォーマットを作成する必要が あります。

「フォーマットの新規作成」ボタンから作成するか、「連携サービス【専用フォーマット】」 を選択し、あらかじめ用意されているフォーマットを使用してください。

#### **2.** フォーマットの詳細を設定する

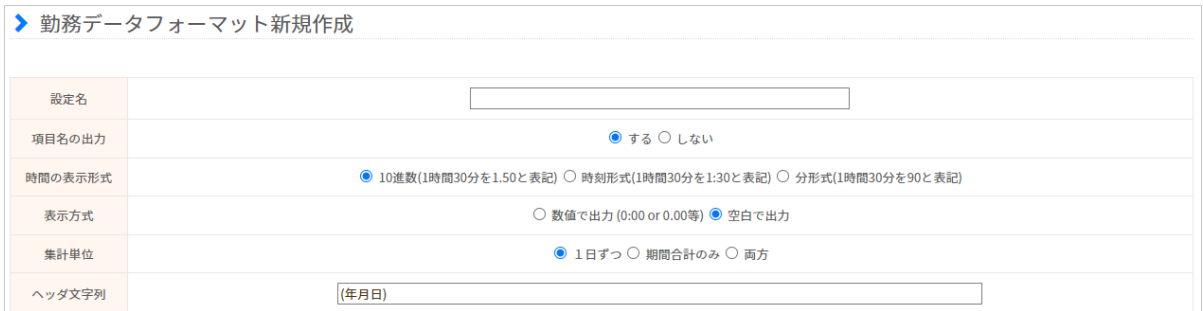

フォーマットの上半分は、フォーマットの名称や時刻の表示形式などの詳細設定です。 各設定項目の説明は次のページの表をご参照ください。

#### **3.** 集計・出力したい項目を選択する

フォーマットの下半分で、表示項目(集計する項目)を選択してください。 「集計単位」での選択によって、「表示項目」で選択できる項目が変化します。

各項目の詳しい説明は「[【項目一覧】勤務データダウンロード」](https://jobcan.zendesk.com/hc/ja/articles/205211775)をご確認ください。

最後に、画面下部の「保存」ボタンをクリックしてフォーマットを保存してください。

# 1. 給与計算用のデータ

#### 以下の表は、フォーマットの設定項目に関する説明です。

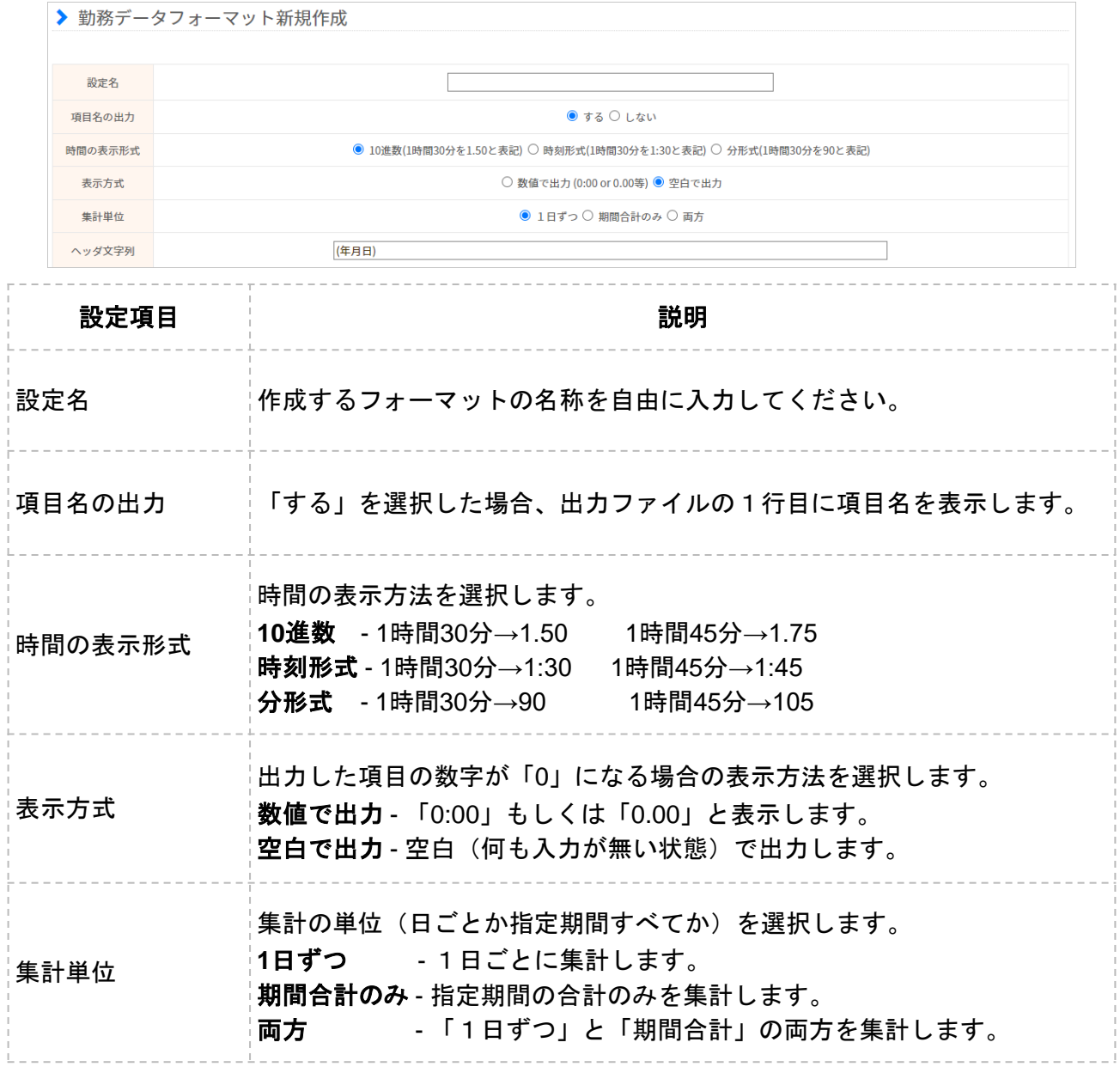

## 2.出勤簿のデータ

### 出勤簿一括ダウンロード

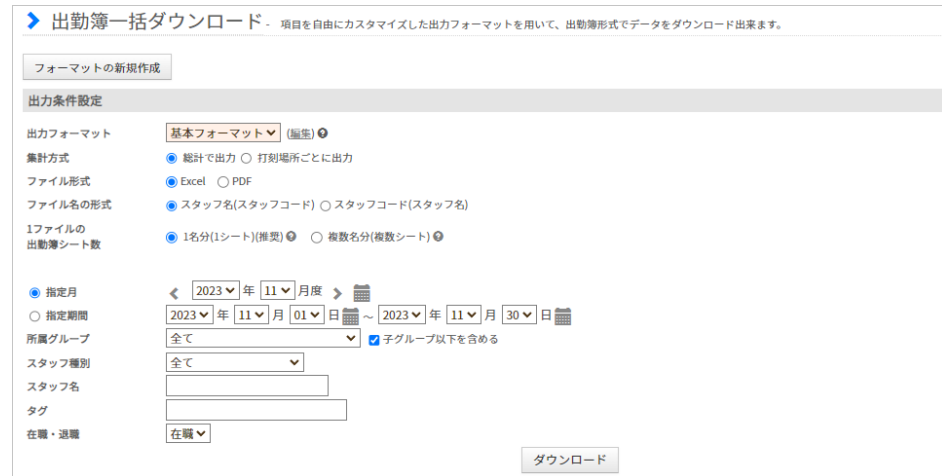

出勤管理→データ出力→[出勤簿一括ダウンロード](https://jobcan.zendesk.com/hc/ja/articles/200692179)

出力するファイル形式は、Excel・PDFから選択可能です。

出勤簿一括ダウンロードでは、1シートにつきスタッフ1人分のデータを出力します。 集計可能な項目の種類は勤務データダウンロードより少ないですが、データの確認がしやすい デザインになっています。

使用するフォーマット、ファイル形式、集計の対象となる期間、グループ、スタッフ種別など を選択し、「ダウンロード」ボタンから出力を実行してください。

なお、出力するデータの量が多い場合や、月末・月初でサーバーが混みあっている場合は ダウンロードに時間がかかることがあります。

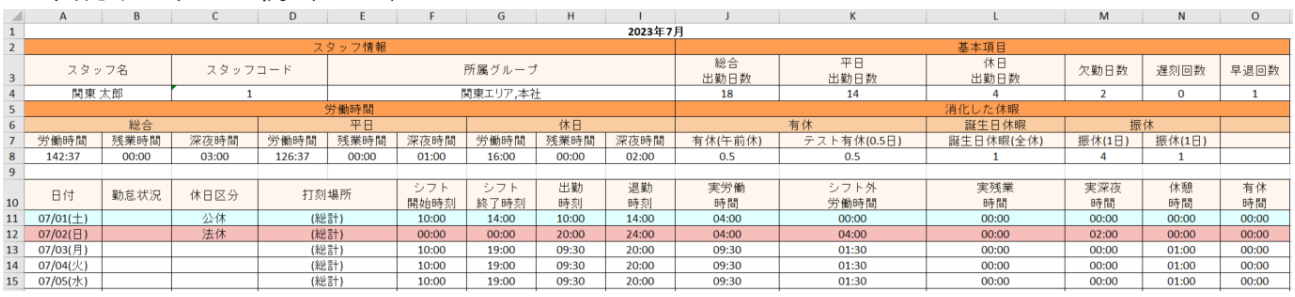

・出力データの一例(Excel)

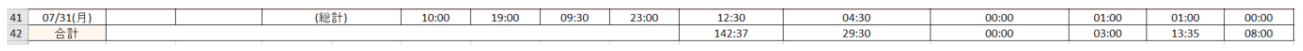

### 2.出勤簿のデータ

#### フォーマットの作成

**1.** フォーマットの新規作成画面を開く

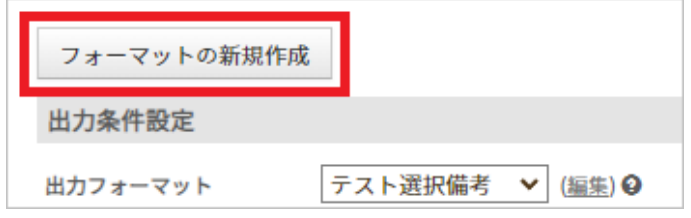

出勤簿一括ダウンロードからデータを出力するには、まずフォーマットを作成する必要が あります。

「フォーマットの新規作成」ボタンから新規作成画面に移動してください。

#### **2.** フォーマットの詳細を設定する

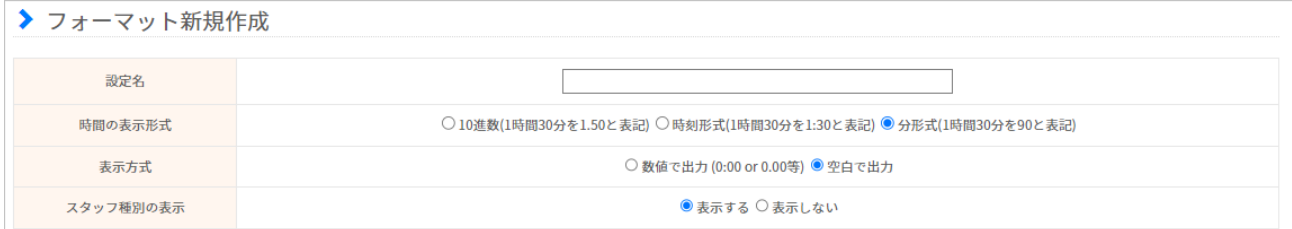

フォーマットの上半分は、フォーマットの名称や時刻の表示形式などの詳細設定です。 各設定項目の説明は次のページの表をご参照ください。

#### **3.** 集計・出力したい項目を選択する

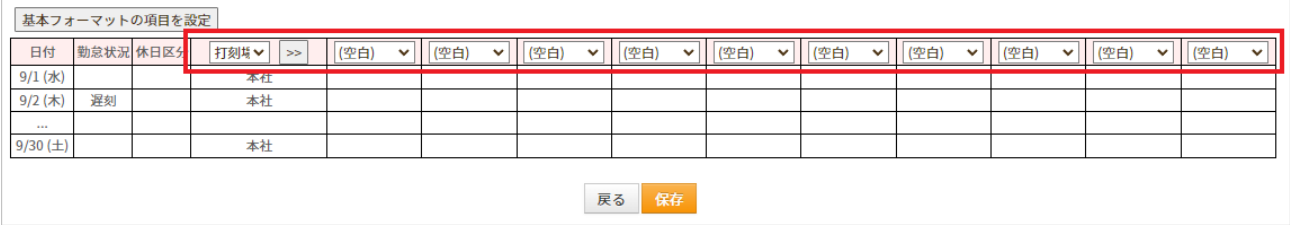

フォーマットの下半分には、出力ファイルのデザインが表示されています。 下部の出勤簿を編集して、集計・出力したい項目をセットしてください。

各項目の詳しい説明は「[【項目一覧】出勤簿一括ダウンロード」](https://jobcan.zendesk.com/hc/ja/articles/205207125)をご確認ください。

最後に、画面下部の「保存」ボタンをクリックしてフォーマットを保存してください。

# 2.出勤簿のデータ

以下の表は、フォーマットの設定項目に関する説明です。

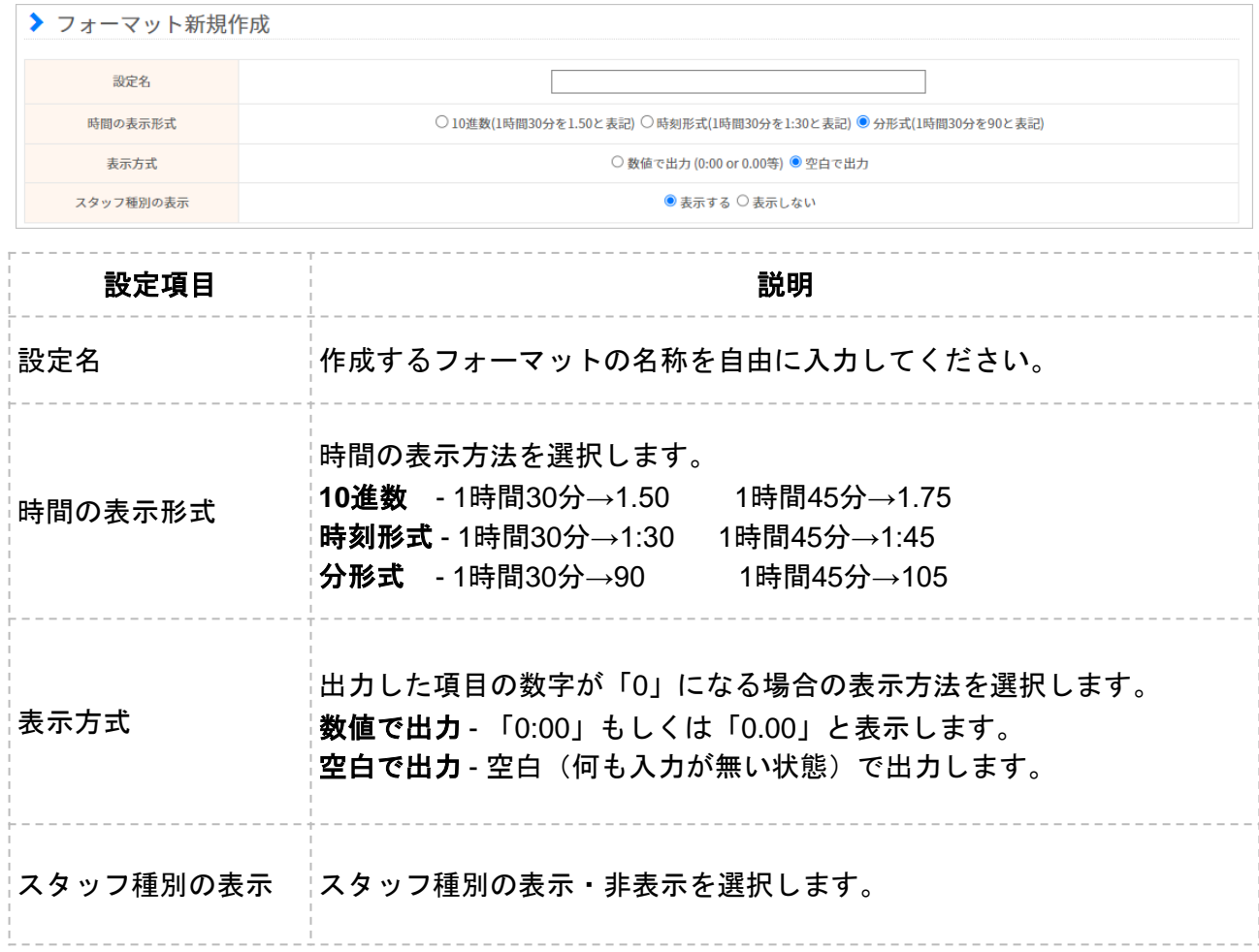